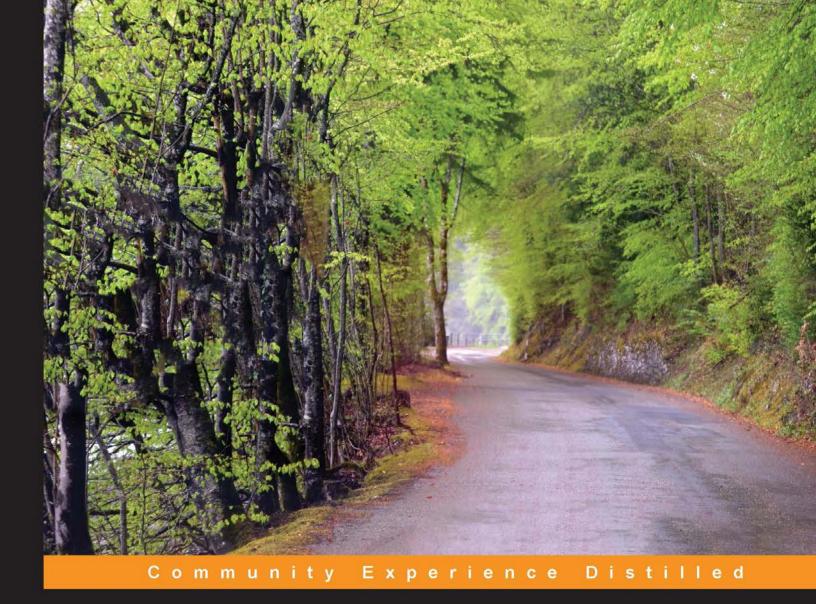

# Mastering Sublime Text

A concise guide to help you master the Sublime Text skills, from basic setup through the art of theme customization to the proficiency of plugin development

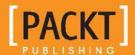

# Mastering Sublime Text

A concise guide to help you master the Sublime Text skills, from basic setup through the art of theme customization to the proficiency of plugin development

**Dan Peleg** 

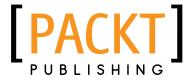

BIRMINGHAM - MUMBAI

# Mastering Sublime Text

Copyright © 2013 Packt Publishing

All rights reserved. No part of this book may be reproduced, stored in a retrieval system, or transmitted in any form or by any means, without the prior written permission of the publisher, except in the case of brief quotations embedded in critical articles or reviews.

Every effort has been made in the preparation of this book to ensure the accuracy of the information presented. However, the information contained in this book is sold without warranty, either express or implied. Neither the author, nor Packt Publishing, and its dealers and distributors will be held liable for any damages caused or alleged to be caused directly or indirectly by this book.

Packt Publishing has endeavored to provide trademark information about all of the companies and products mentioned in this book by the appropriate use of capitals. However, Packt Publishing cannot guarantee the accuracy of this information.

First published: December 2013

Production Reference: 1171213

Published by Packt Publishing Ltd. Livery Place 35 Livery Street Birmingham B3 2PB, UK.

ISBN 978-1-84969-842-9

www.packtpub.com

Cover Image by Gagandeep Sharma (er.gagansharma@gmail.com)

# **Credits**

**Author** 

Dan Peleg

Reviewers

James Brooks

**Dougal Matthews** 

Matt Morrison

Jeffrey Sadeli

**Acquisition Editors** 

Kevin Colaco

Llewellyn Rozario

**Lead Technical Editor** 

Larissa Pinto

**Technical Editors** 

Gauri Dasgupta

Monica John

Proofreader

Dan McMahon

**Copy Editors** 

Roshni Banerjee

Tanvi Gaitonde

Mradula Hegde

Dipti Kapadia

Insiya Morbiwala

Deepa Nambiar

Alfida Paiva

Shambhavi Pai

**Project Coordinator** 

Jomin Varghese

Indexer

Hemangini Bari

**Production Coordinator** 

Nilesh Bambardekar

**Cover Work** 

Nilesh Bambardekar

# About the Author

**Dan Peleg** is an accomplished software engineer. As a former developer in the Israeli Intelligence Force, he holds extensive experience in both defense and robotic industries, and has previously lectured at DefCon conventions. Dan has developed unique algorithms for robotic platforms, specializes in a variety of software platforms, and currently works as the CTO for an American startup company.

I want to thank every plugin developer whose plugin is mentioned in this book. I would also like to thank Stuart Herbert for the content on PHPUnit, and Tom Lahat and Yali Saar for their support.

# About the Reviewers

**James Brooks** has been programming for over a decade, starting out at the age of seven. He's worked his way through multiple languages from LOGO to C++ and back again. Having built a custom operating system and several half-baked games, he's now settled into web development. He is currently working at Blue Bay Travel.

**Dougal Matthews** is a Python developer based in Scotland. He works for Red Hat, where he helps out with OpenStack. Dougal is also involved in running a number of community events, groups, and conferences.

**Matt Morrison**, after trying every development environment available, discovered Sublime Text, and never looked back. He immediately fell in love with its emphasis on text-based configuration files, accessibility of Python API, and vibrant ecosystem of plugins and extensions contributed by the community. Being a tinkerer and a teacher at heart, Matt set about learning as much as he could about the software and sharing his knowledge and passion with others on StackOverflow, the Sublime forums, and elsewhere. He has authored two extensions on Package Control: the Neon Color Scheme, which aims to make as many languages look as good as possible; and Python Improved, a better Python language definition that fixes bugs in the original as well as introducing new features, including Django integration, IPython support in SublimeREPL, Python 3 function annotations, and more. He is also an active contributor of bug fixes and feature improvements for a number of other open source projects.

Despite his broad interests in all things computer-related, software development is only a (rather time-consuming) hobby. Matt received his Master's degree in Molecular Medicine from Penn State in 2005, and is employed as a scientist in his day job, working on cell and molecular biology. He is currently working in Biotech in the greater Boston area, and absolutely loves what he does. Matt has a blog about Sublime Text at http://mattdmo.com, and invites one and all to stop by and participate. You can find him on GitHub, StackOverflow, and Twitter as Mattdmo.

I would like to thank my wife Amy and my two little boys for their support and understanding.

**Jeffrey Sadeli** graduated from Rose-Hulman Institute of Technology in 2008 with a bachelor's degree in Computer Science. As a technology and design enthusiast, his passion lies in applying elegant technical solutions and beautiful designs to solve problems. Having worked for several years as a full-time software development engineer at Beckman Coulter developing automation applications, he is currently pursuing a master's degree in Business at Doshisha University.

# www.PacktPub.com

### Support files, eBooks, discount offers and more

You might want to visit www.PacktPub.com for support files and downloads related to your book.

Did you know that Packt offers eBook versions of every book published, with PDF and ePub files available? You can upgrade to the eBook version at www.PacktPub.com and as a print book customer, you are entitled to a discount on the eBook copy. Get in touch with us at service@packtpub.com for more details.

At www.PacktPub.com, you can also read a collection of free technical articles, sign up for a range of free newsletters and receive exclusive discounts and offers on Packt books and eBooks.

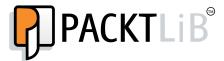

http://PacktLib.PacktPub.com

Do you need instant solutions to your IT questions? PacktLib is Packt's online digital book library. Here, you can access, read and search across Packt's entire library of books.

### Why Subscribe?

- Fully searchable across every book published by Packt
- Copy and paste, print and bookmark content
- On demand and accessible via web browser

#### Free Access for Packt account holders

If you have an account with Packt at www.PacktPub.com, you can use this to access PacktLib today and view nine entirely free books. Simply use your login credentials for immediate access.

# **Table of Contents**

| Pretace                                              | 1   |
|------------------------------------------------------|-----|
| Chapter 1: Installing Sublime Text                   | 5   |
| Preparing for Sublime Text Installation              | 5   |
| Installing Sublime Text on OS X                      | 6   |
| Working with Sublime CLI                             | 6   |
| Installing Sublime Text on Windows                   |     |
| 32/64 bit                                            | 7   |
| Adding Sublime to the environment                    | 8   |
| Installing Sublime Text on Linux                     | 9   |
| Installing Sublime Text on Ubuntu 32/64 bit          | 9   |
| Setting Sublime Text as the default editor           | 10  |
| Installing Sublime Text on other Linux distributions | 10  |
| Adding a desktop file                                | 11  |
| Getting to know the Data and Packages directories    | 12  |
| The Data directory                                   | 12  |
| The Packages directory                               | 12  |
| Delving into packages, plugins, snippets,            | 4.0 |
| and macros                                           | 13  |
| Running Sublime for the first time                   | 14  |
| Simple navigation                                    | 15  |
| Sublime's command palette                            | 16  |
| The Python console                                   | 17  |
| Installing the Package Control ASAP                  | 18  |
| Summary                                              | 19  |
| Chapter 2: Code Editing                              | 21  |
| Discovering Search and Replace                       | 21  |
| Regular Expressions                                  | 22  |
| Search and Replace – a single file                   | 22  |

| The incremental search                        | 24       |
|-----------------------------------------------|----------|
| Search and Replace – multiple files           | 25       |
| Mastering Column and Multiple Selection       | 25       |
| Column Selection                              | 26       |
| Navigating through everything                 | 26       |
| Go To Anything                                | 26       |
| Symbol search                                 | 27       |
| Projects                                      | 27       |
| Folders                                       | 28       |
| Settings<br>Build avetome                     | 28<br>29 |
| Build systems<br>Navigating between projects  | 29       |
| Using the must-have SublimeCodeIntel          | 29       |
| Installing SublimeCodeIntel                   | 29       |
| Using SublimeCodeIntel                        | 30       |
| Configuring SublimeCodeIntel                  | 30       |
| Linting with SublimeLinter                    | 31       |
| Installing SublimeLinter                      | 31       |
| Using SublimeLinter                           | 31       |
| Configuring SublimeLinter                     | 32       |
| The must-know shortcuts map                   | 32       |
| General                                       | 32       |
| Tabs                                          | 33       |
| Bookmarks                                     | 33       |
| Editing                                       | 33       |
| Summary                                       | 34       |
| Chapter 3: Snippets, Macros, and Key Bindings | 35       |
| Getting to know a snippet                     | 35       |
| Understanding your first snippet              | 37       |
| How do snippets work?                         | 37       |
| File format and syntax                        | 37       |
| Knowing about snippets' features              | 38       |
| Creating our first snippet                    | 39       |
| Using Package Control snippets                | 41       |
| Recording, editing, and using macros          | 41       |
| Recording a macro                             | 41       |
| Playing a macro                               | 42       |
| Saving and editing                            | 42       |
| Binding a saved macro                         | 42       |
| New key bindings                              | 42       |
| Summary                                       | 43       |

| Chapter 4: Customization and Theme Development | 45        |
|------------------------------------------------|-----------|
| Overriding and maintaining key bindings        | 45        |
| Platform-specific key bindings                 | 46        |
| Key map file structure                         | 46        |
| Bindable keys                                  | 47        |
| Advanced key bindings                          | 47        |
| Keeping our key bindings organized             | 48        |
| Understanding Sublime's base settings          | 49        |
| The types of settings' files                   | 49        |
| Customization walkthrough                      | 50        |
| Adding packages                                | 50        |
| Tabs and spaces                                | 50        |
| Beautifying Sublime with colors and themes     | <b>51</b> |
| Visual settings                                | 51        |
| Sublime themes                                 | 52        |
| Color schemes                                  | 52        |
| Mastering Split Windows                        | 53        |
| Summary                                        | 55        |
| Chapter 5: Unravelling Vintage Mode            | 57        |
| Understanding Vintage Mode                     | 57        |
| Discovering vi                                 | 57        |
| Setting up Vintage Mode                        | 58        |
| Experiencing Vintage Mode features             | 59        |
| Vintage editing modes                          | 59        |
| Vintage Mode commands                          | 59        |
| Commands for changing modes                    | 60        |
| Movement commands                              | 60        |
| Editing commands                               | 61        |
| Knowing about Vintageous                       | 61        |
| Summary                                        | 62        |
| Chapter 6: Testing Using Sublime               | 63        |
| Introduction to testing in Sublime Text        | 63        |
| Testing in PHP development                     | 64        |
| Knowing about PHPUnit                          | 64        |
| Using PHPUnit plugin for Sublime               | 64        |
| Helpful PHPUnit snippets                       | 66        |
| Testing in Python development                  | 66        |
| Using unittest for Sublime                     | 67        |
| Testing in Ruby development                    | 69        |
| Using RubyTest for Sublime                     | 70        |
| Supporting bundler                             | 71        |
| Summary                                        | 71        |
| [iii]                                          |           |

| Chapter 7: Debugging Using Sublime        | 73 |
|-------------------------------------------|----|
| Introduction to debugging in Sublime Text | 73 |
| Debugging PHP with Xdebug                 | 74 |
| Using Xdebug for Sublime                  | 74 |
| Debugging JavaScript with Web Inspector   | 76 |
| Installing Sublime Web Inspector          | 76 |
| Using Sublime Web Inspector (SWI)         | 77 |
| Debugging C/C++ with GDB                  | 79 |
| Using SublimeGDB                          | 80 |
| Summary                                   | 82 |
| Chapter 8: Developing Your Own Plugin     | 83 |
| Warming up before starting a plugin       | 83 |
| Starting a plugin                         | 84 |
| Developing the plugin                     | 87 |
| Publishing our plugin                     | 89 |
| Summary                                   | 90 |
| Index                                     | 91 |

# **Preface**

Mastering Sublime Text will put you at the frontier of modern software development. It will teach you how to leverage Sublime for anything from mobile games to missile protection. Above all, this book will help you harness the power of other Sublime users and always stay on top in this ever-changing world. The book takes you from the early stages of navigating through the platform and moves on by teaching you how to fully customize your installation, test, debug, and eventually create and share your own plugins to help take this community forward.

### What this book covers

*Chapter 1, Installing Sublime Text,* helps you get started on different platforms and with basic settings.

Chapter 2, Code Editing, covers navigation techniques, shortcuts, and must-have plugins.

Chapter 3, Snippets, Macros, and Key Bindings, covers snippets usage, macros, and key binding management.

*Chapter 4, Customization and Theme Development,* explains how to customize your workspace, from colors to split screens.

*Chapter 5, Unravelling Vintage Mode,* explains what Vintage Mode is, how to set it up, and how to take advantage of it.

Chapter 6, Testing Using Sublime, explains how to test your code in several different languages.

Chapter 7, Debugging Using Sublime, explains how to use Sublime Text for debugging your code in different languages.

*Chapter 8, Developing Your Own Plugin,* will guide you through developing your own Sublime Text plugins and publishing them to the community.

# What you need for this book

You will require an Internet connection and Git installed on your system; the rest will be specified in each chapter.

### Who this book is for

This book is for developers in any type of programming language who want to start using Sublime Text or perfect their existing skills, regardless of whether they are evaluating it for free or using a licensed version. No knowledge of Sublime Text or any other code editor or IDE is required.

# **Conventions**

In this book, you will find a number of styles of text that distinguish between different kinds of information. Here are some examples of these styles, and an explanation of their meaning.

Code words in text are shown as follows: "This will reload your .bash\_profile with the newly added directory."

A block of code is set as follows:

```
{
    "font_size": 14,
    "always_show_minimap_viewport": true,
    "ignored_packages":
    [
        "Vintage"
    ]
}
```

Any command-line input or output is written as follows:

```
sudo ln -s /opt/sublime_text_3/sublime_text /usr/bin/subl
```

**New terms** and **important words** are shown in bold. Words that you see on the screen, in menus or dialog boxes for example, appear in the text like this: "I recommend adding Sublime to the explorer context by ticking **Add to explorer context menu**."

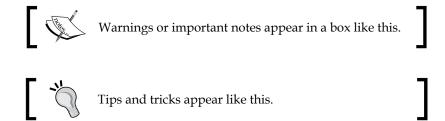

# Reader feedback

Feedback from our readers is always welcome. Let us know what you think about this book—what you liked or may have disliked. Reader feedback is important for us to develop titles that you really get the most out of.

To send us general feedback, simply send an e-mail to feedback@packtpub.com, and mention the book title via the subject of your message.

If there is a topic that you have expertise in and you are interested in either writing or contributing to a book, see our author guide on www.packtpub.com/authors.

# **Customer support**

Now that you are the proud owner of a Packt book, we have a number of things to help you to get the most from your purchase.

### **Errata**

Although we have taken every care to ensure the accuracy of our content, mistakes do happen. If you find a mistake in one of our books—maybe a mistake in the text or the code—we would be grateful if you would report this to us. By doing so, you can save other readers from frustration and help us improve subsequent versions of this book. If you find any errata, please report them by visiting http://www.packtpub.com/submit-errata, selecting your book, clicking on the errata submission form link, and entering the details of your errata. Once your errata are verified, your submission will be accepted and the errata will be uploaded on our website, or added to any list of existing errata, under the Errata section of that title. Any existing errata can be viewed by selecting your title from http://www.packtpub.com/support.

# **Piracy**

Piracy of copyright material on the Internet is an ongoing problem across all media. At Packt, we take the protection of our copyright and licenses very seriously. If you come across any illegal copies of our works, in any form, on the Internet, please provide us with the location address or website name immediately so that we can pursue a remedy.

Please contact us at copyright@packtpub.com with a link to the suspected pirated material.

We appreciate your help in protecting our authors, and our ability to bring you valuable content.

# **Questions**

You can contact us at questions@packtpub.com if you are having a problem with any aspect of the book, and we will do our best to address it.

# Installing Sublime Text

This chapter will guide us through installing Sublime Text on all the supported platforms. We will also cover advanced installation and basic navigation around Sublime. This chapter is aimed at new users, but we recommend you flip through it even if you are already familiar with Sublime Text.

In this chapter, we will cover the following topics:

- Installing Sublime Text on OS X
- Installing Sublime Text on Windows 32/64 bit
- Installing Sublime Text on Linux 32/64 bit
- Getting to know the Data and Packages directories
- Running Sublime for the first time
- Installing the Package Control ASAP

# **Preparing for Sublime Text Installation**

This chapter serves as a quick installation reference for users who are new to Sublime Text, and covers all supported operating systems. We will also cover advanced installation techniques such as adding Sublime to our Command Line Interface (CLI) and to Ubuntu's action bar. Please refer to the appropriate section depending on your operating system.

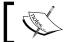

At the time of writing this book, Sublime Text 3 was in Beta. Follow #sublimehq on Twitter for version updates.

# Installing Sublime Text on OS X

This section will explain how to install Sublime Text on OS X 10.7 or later, as required.

First go to http://www.sublimetext.com/3 and click on the download link for OS X. A file called Sublime Text Build #.dmg will be downloaded. Open this file and we will see the following window:

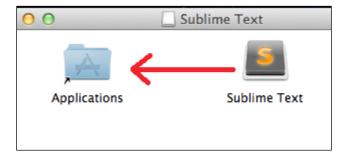

Simply drag the **Sublime Text** icon into the **Applications** folder and wait for the application to be copied.

We have just installed Sublime on our OS X! Is that all? No, we can also get the bleeding edge version from here: http://www.sublimetext.com/3dev. Bleeding edge versions are available for registered users only and are more susceptible to bugs.

# Working with Sublime CLI

Sublime Text ships with a CLI called sub1, but this CLI isn't added to our environment by default. We want to be able to use it straight from our terminal, so we need to add a symbolic link called **sub1** to the sub1 executable.

ln -s /Applications/Sublime\ Text.app/Contents/SharedSupport/bin/subl
/usr/local/bin/subl

To see if it worked, type subl filename in the terminal where filename is the file you want to edit. Did it work? If not, then we need to add our folder that contains the new symlink to the environment. Run the following command:

#### open ~/.bash\_profile

The first line of the file should start with export PATH=. It contains all the directories that will be looked into for executable binaries when we type a command in the terminal. Since we created a symlink to subl inside the /usr/local/bin directory, we will add it to the path by adding it to the directories:

export PATH=/usr/local/bin[...]

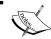

[...] represents other directories that would be listed on the same line, separated by a colon.

Now, run the following code before continuing:

```
source ~/.bash_profile
```

This will reload your .bash profile with the newly added directory.

Sublime CLI should work now; try one of the following commands:

```
subl filename ("filename" is the filename to edit)
subl foldername ("foldername" is the folder to open)
subl . (to open the current directory)
```

That's it! We have Sublime Text with CLI running on our OS X!

# Installing Sublime Text on Windows 32/64 bit

This section will explain how to install Sublime Text on Windows 7/8, 32/64 bit. It is important to get the right version because the 64-bit version won't run on a 32-bit PC.

Go to http://www.sublimetext.com/3 and download the relevant file for 32-bit or 64-bit. A file called Sublime Text Build # Setup.exe will be downloaded. Open the file and you will be guided through the setup. Click on **Next** and choose setup location. Next, add Sublime to the explorer context by American English: should use "checking" **Add to explorer context menu** as shown in the following screenshot:

#### Select Additional Tasks

Which additional tasks should be performed?

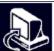

Select the additional tasks you would like Setup to perform while installing Sublime Text 3, then click Next.

✓ Add to explorer context menu

Then, finish the installation. We have just installed Sublime! Are we done? Not yet.

# Adding Sublime to the environment

We want to add Sublime to our environment so we can use it straight from the command line. Open **Run** by pressing WinKey + R and enter sysdm.cpl, as shown in the following screenshot:

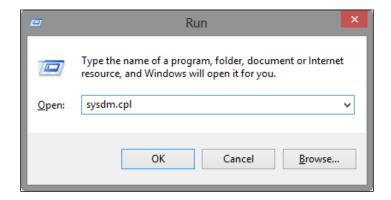

Click on **OK**, the System Properties window should open. Now, go to the **Advanced** tab and click on the **Environment Variables...** button at the bottom-right corner. Environment variables should open, look for the **Path** variable in **System variables**, double-click it to open the **Edit System Variable** window, and add your Sublime installation path to the end of the **Variable value** field prefixed with a semicolon, as shown in the following screenshot:

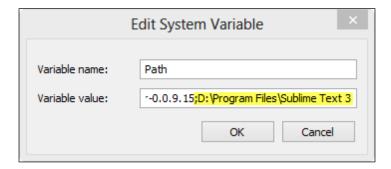

As we can see, my installation path is D:\Program Files\Sublime Text 3. Click on **OK**. Now we can run Sublime from the command line by typing sublime\_text filename where filename is the file to edit. But the sublime\_text command is too long to type every time we want to open a file with Sublime. Go to your installation directory and create a new file named subl.bat. Paste the following code into the file:

```
@echo off
start sublime_text.exe %*
```

The first line turns off the echo of the .bat file. This means that we won't see any output when we run the file. The second line will start the sublime\_text executable with the given parameters.

Save the .bat file and open a new command line. We can now use the following commands in our command line:

```
subl filename ("filename" is the filename to edit)
subl foldername ("foldername" is the folder to open)
subl . (to open the current directory)
```

That's it; we have Sublime on our Windows PC!

# **Installing Sublime Text on Linux**

This section will explain how to install Sublime Text on different Linux distributions.

# Installing Sublime Text on Ubuntu 32/64 bit

This section will explain how to install Sublime Text on Ubuntu 32/64 bit.

There are a few different options for installing Sublime Text on your Ubuntu; we will use the **Personal Package Archive (PPA)** one. For this, we need to add the PPA that contains the Sublime Package. PPA is a software repository that contains packages that can be installed by Ubuntu's Launchpad.

To add the repository, run the following from the terminal:

```
sudo add-apt-repository ppa:webupd8team/sublime-text-3
sudo apt-get update
sudo apt-get install sublime-text-installer
To install Sublime Text 3 on our Ubuntu, we can now use the following commands:
subl filename ("filename" is the filename to edit)
subl foldername ("foldername" is the folder to open)
subl . (to open the current directory)
```

We can also see the **Sublime** icon on Ubuntu's action bar, which is typically on the left-hand side, as shown in the following screenshot:

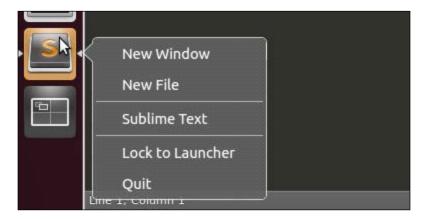

### Setting Sublime Text as the default editor

After we have installed Sublime, we want to set it as the default editor for everything! To do that, simply open the defaults.list file of Ubuntu by using the following command:

sudo subl /usr/share/applications/defaults.list

And replace all occurrences of gedit.desktop with sublime-text.desktop.

# Installing Sublime Text on other Linux distributions

Installing Sublime on a Linux other than Ubuntu takes a little longer, but we will do it as fast as possible! We start by going to http://www.sublimetext.com/3 and downloading the desired tarball for 32-bit or 64-bit.

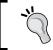

Notice that we do not download the Ubuntu one but the tarball.

After downloading, let's open our terminal and navigate to the **Downloads** folder:

```
cd ~/Downloads
```

The downloaded file is compressed using TAR. We will have to NTAR it first by running the following command:

```
tar xf sublime text 3 build 3047 x64.tar.bz2
```

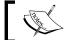

Your filename might be different depending on your build and architecture.

Move the extracted folder to /op:

```
sudo mv sublime_text_3 /opt/
```

We want to make a symbolic link so that we can run Sublime straight from the terminal:

```
sudo ln -s /opt/sublime_text_3/sublime_text /usr/bin/subl
```

Now, we have Sublime installed and can use the following commands to open the directory:

```
subl filename ("filename" is the filename to edit)
subl foldername ("foldername" is the folder to open)
subl . (to open the current directory)
```

# Adding a desktop file

Some distributions such as OpenSUSE, Ubuntu, or GNOME, use .desktop files. These files are for the desktop/action bar launch icons.

Let's add Sublime's .desktop file to the environment. It's good for us that Sublime comes with the file already and we don't need to write it. Just copy the file to the right location using the following command:

```
sudo cp /opt/sublime_text/sublime_text.desktop /usr/share/applications/
```

Your distribution may not provide /usr/share/applications, in which case you'll have to copy the file to ~/.local/share/applications.

# Getting to know the Data and Packages directories

After the successful installation of Sublime on our system, we can begin to understand what was actually being installed and how can we take advantage of it.

In this section I will use Windows shortcuts. So when I use *Ctrl+?*, it will be the same as using *Command+?* on a Mac.

# The Data directory

From the official Sublime docs:

Nearly all of the interesting files for users live under the Data directory.

The location of the Data directory is platform-dependent:

- Windows: %APPDATA%\Sublime Text 3
- OS X: ~/Library/Application Support/Sublime Text 3
- Linux: ~/.config/sublime-text-3

We should see at least three directories inside the Data directory:

- **Installed Packages**: This contains a copy of every sublime-package installed. It's used to restore packages.
- **Local**: This stores all the information about our current and previous session. This is used to restore Sublime to the stage we were in, when we last quit Sublime.
- **Packages**: This contains all package folders that Sublime will load.

### The Packages directory

The following is written on the official Sublime docs:

"This is a key directory"

This directory contains all the resources for supported programming, markup languages, and custom plugins. We will refer to this folder as Packages.

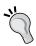

We can also access the Packages directory from Sublime's main menu by navigating to **Preferences** | **Browse Packages...** on Windows or Linux, and by navigating to **Sublime Text** | **Preferences** | **Browse Packages...** on OS X.

#### The User package

This package is present at Packages/User and contains all custom plugins, snippets, macros, and user preferences. Let's make our first tweak!

Open  ${\tt Packages/User/Preferences.sublime-settings}.$  We should see the following code:

```
{
    "font_size": 14,
    "ignored_packages":
    [
         "Vintage"
    ]
}
```

Try changing the font size and click on **Save** or Ctrl + S. Our font size has changed! We can also achieve this effect by pressing Ctrl + - to decrease the font size and Ctrl + + to increase the font size. In Linux or Windows, this can also be achieved by holding the Ctrl key while zooming in and out.

# Delving into packages, plugins, snippets, and macros

Almost every corner and pixel of Sublime Text can be tweaked, extended, or customized. All this customization is based on JSON, XML, Python, and Sublime files. A package is basically a folder that contains all resources that belong together, and it gives Sublime a new functionality or customization. This is all we need to know for now.

# Running Sublime for the first time

Open a random code project. We can do it by typing the following command:

#### subl projectfolder

In the preceding command, projectfolder is the path of the folder we wish to open. We can also open an empty Sublime window and drag the desired folder into it. The Sublime window is shown in the following screenshot:

```
FOLDERS
                                        koSimpleLexer.py
▼ SublimeCodeIntel
                                          sublime.set timeout( insert snippet, 500)
 ▶ .codeintel
 ► arch
 ► libs
 ▶ messages
                                set_status(view, ltype, msg=None, timeout=None, del
   .gitignore
                                    timeout is None:
                                     timeout =
                                                 {'error': 3000, 'warning': 5000, 'inf
   Context.sublime-r
                                                     'event': 10000}.get(ltype, 3000)
                            File Navigator
   Default (Linux).su
   Default (Linux).su
                                 if msg is None:
   Default (OS)0.sub
   Default (OSX).subi
                                     msg, ltype =
                                                     ltype, 'debug'
   Default (Window
                                     = msg.strip()
   Default (Window
   Default.sublime-o
                                status_lock.acquire()
   LICENSE.txt
   Main.sublime-m
   messages.json
                                     status_msg.setdefault(lid, [None, None, 0])
   package-metadati
                                               status_msg[lid][1]:
                                     if msg =
   README.rst
                                     status msg[lid][2] += 1
                                               status mse[lid][2]
```

In the preceding screenshot, on the left-hand side we can see the File Navigator side bar that contains all the open folders in a hierarchy. At the top, we can see the tabs that are currently open, with the selected one highlighted. On the right-hand side, we can see the **Mini Map**. In Sublime 3, the Mini Map viewport that indicates the current position in the file has been removed. Let's bring it back!

Press *Ctrl* + *O* and open the user preferences, or go to **Preferences** | **Settings-User**. As you probably noticed, the file is written in the JSON format.

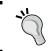

If you are not familiar with JSON, please go to http://en.wikipedia.org/wiki/JSON#Data\_types.2C\_syntax\_and\_example or http://JSON.org.

We need to add the following key value to the file:

```
"always_show_minimap_viewport": true,
```

Press *Ctrl* + *S* to save. Our file should now look like the following:

```
{
    "font_size": 14,
    "always_show_minimap_viewport": true,
    "ignored_packages":
    [
        "Vintage"
    ]
}
```

Because Sublime parses things as soon as they get saved, we should be able to see the Mini Map viewport immediately!

# Simple navigation

Let's go back to our file using **Goto Anything** (shown in the following screenshot), one of Sublime's best features, by pressing *Ctrl* + *P*:

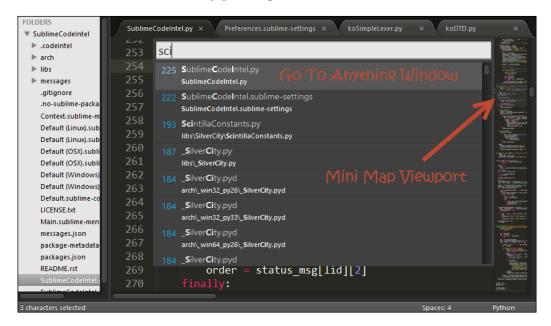

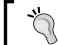

We can even highlight the Mini Map by setting "draw\_minimap\_border": true in our settings file.

As you can see, the **Go To** window opens after indexing all files that are on the side bar. We can navigate by typing the file name, acronyms, extension, or prefix.

This search feature is called **Fuzzy Text Search** or **Approximate string matching**.

Press *Esc* to close the **Go To** window. We are going to use this a lot while developing a large project, so we should feel comfortable with it before moving on.

Try closing the current tab by pressing Ctrl + W. Now if no tab is left open, you can open a new one by pressing Ctrl + N, or even open a new window by pressing Ctrl + Shift + N.

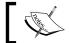

If you press  $\mathit{Ctrl} + \mathit{W}$  on Windows or Linux when no tabs are open, the window itself will close.

To jump between open tabs in Windows or Linux, simply press Alt + # (where # is the sequential number of the tab from left to right), or press Command + # for OS X. In Windows or Linux, we can also go to the **Next** or **Previous** tab by pressing Ctrl + PageUp and Ctrl + PageDown respectively. The same can be done by pressing  $Option + Command + \rightarrow$  or  $Option + Command + \leftarrow$  in OS X. Another nice navigation feature is the tab stack. To go forward in the stack, press Ctrl + Tab, and press Ctrl + Shift + Tab to go backwards. On OS X also, it's Control and not Command this time.

There are more nice Go To features such as Go To line by pressing Ctrl + G, and Go To matching bracket with Ctrl + M.

## Sublime's command palette

One of the most important features is the command palette where all the custom features or plugins can be accessed. Open the command palette by pressing *Ctrl* + *Shift* + *P*, or *Command* + *Shift* + *P* on OS X. We should see the following screenshot:

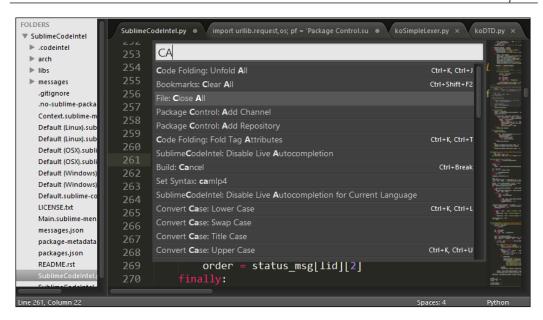

This window is using the same search algorithm that the **Go To Anything** window uses. We can see that I typed **CA** and I get the **Close All** command. Pressing *Enter* will close all open tabs. Don't worry, it will notify if a file we are trying to close has not been saved. We can see any keyboard shortcuts to the right of each command.

# The Python console

Sublime comes with an embedded Python interpreter. It's a useful tool to inspect the editor's settings, quickly test API calls while developing plugins, or just do simple math. To open the Python console, press *Ctrl+*` or go to **View** | **Show Console** from the main menu. The following screenshot shows a Python console:

```
Preferences.sublime-settings with encoding UTF-8 (atomic)
reloading Packages/User/Preferences.sublime-settings
found 1 files for base name Default.sublime-theme
theme loaded
>>> 1+1
2
Lime 5, Column 17
Spaces: 4
Plain Text
```

It's important to know that Sublime comes with its own Python interpreter on Windows and Linux, and it's separate from your system's Python installation. Modifying your system's version of python, such as replacing it with the MacPorts version, can cause problems with Sublime Text.

# Installing the Package Control ASAP

We learned that Sublime has Packages that help us customize our Sublime experience. But how can we find the packages that suit our needs? And how do we install different packages? That's why we have Package Control https://sublime.wbond.net/ The Package Control is a non-official open source plugin that lets us navigate through thousands of mainly open source packages ready to install! There are some closed source (commercial) plugins available, such as **Sublimemerge** and **SFTP**.

Let's start by installing the Package Control plugin into Sublime. We do it by opening the console *Ctrl* + `and copying the following code:

```
import urllib.request,os; pf = 'Package Control.sublime-package';
ipp = sublime.installed_packages_path(); urllib.request.install_
opener( urllib.request.build_opener( urllib.request.ProxyHandler())
); open(os.path.join(ipp, pf), 'wb').write(urllib.request.urlopen(
'http://sublime.wbond.net/' + pf.replace(' ','%20')).read())
```

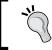

If you are having trouble installing the Package Control ASAP using the preceding code, please visit http://sublime.wbond.net/installation.

This code will download the Package Control package and place it inside the Installed Packages directory. After it has finished installing, open the command palette and navigate to **Package Control** | **Install Package**. Then press *Enter* and you will notice **Loading repositories** [ = ] in the status bar.

Line 18, Column 27; Loading repositories [ = ]

Spaces: 4

Plain Text

After it finishes loading, a new window will open with all the packages available for instant installation!

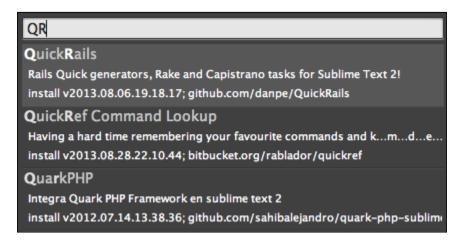

What we see in this screenshot is the package title, description, version, and the repository link. To install, simply press *Enter* and the new installed features will appear in the command palette.

# Summary

By the end of this chapter we should have Sublime Text with Package Control installed on our system, and all the necessary shortcuts for Sublime commands in the CLI. We have also learned how to navigate the user interface and had a sneak peak of some of the cool features of Sublime.

In the next chapter, we are going to touch some code and learn more advanced techniques for navigating and code editing in Sublime.

# 2 Code Editing

This chapter will guide us from Sublime's basic features to its most advanced ones, and explore techniques to use while editing code. We will also install two important plugins for most languages and master Sublime's Shortcuts Map.

In this chapter we will cover the following topics:

- Discovering Search and Replace
- Mastering Column and Multiple Selection
- Navigating through Project, Files, and Classes
- Using the must-have SublimeCodeIntel
- Linting with SublimeLinter
- The must-know Shortcuts Map

# **Discovering Search and Replace**

Search and Replace is one of the common actions for any text editor. Sublime Text has two main search features:

- Single file
- Multiple files

Before covering these topics, let's talk about the best tool available for searching text and especially, patterns; namely, Regular Expressions.

# **Regular Expressions**

Regular Expressions can find complex patterns in text. To take full advantage of the Search and Replace features of Sublime, you should at least know the basics of Regular Expressions, also known as regex or regexp. Regular Expressions can be really annoying, painful, and joyful at the same time!

We won't cover Regular Expressions in this book because it's an endless topic. We will only note that Sublime Text uses the Boost's Perl Syntax for Regular Expressions; this can be found at http://www.boost.org/doc/libs/1\_47\_0/libs/regex/doc/html/boost regex/syntax/perl syntax.html

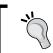

I recommend going to  $\label{lem:http://www.regular-expressions.info/quickstart.html if you are not familiar with Regular Expressions.$ 

# Search and Replace – a single file

Let's open the Search panel by pressing Ctrl + F on Windows and Linux or *command* + F on OS X. The search panel options can be controlled using keyboard shortcuts:

| Search panel options       | Windows/Linux | OS X                 |
|----------------------------|---------------|----------------------|
| Toggle Regular Expressions | Alt + R       | command + Option + R |
| Toggle Case Sensitivity    | Alt + C       | command + Option + C |
| Toggle Exact Match         | Alt + W       | command + Option + W |
| Find Next                  | Enter         | Enter                |
| Find Previous              | Shift + Enter | Shift + Enter        |
| Find All                   | Alt + Enter   | Option + Enter       |

As we can see in the following screenshot, we have the **Regular Expression** option turned on:

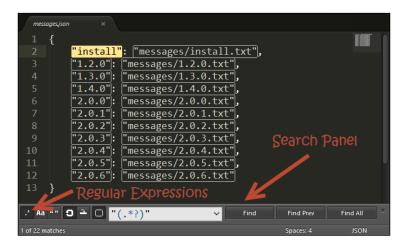

Let's try Search and Replace now by pressing *Ctrl* + *H* on Windows and Linux or *Option* + *command* + *F* on OS X and examining the following screenshot:

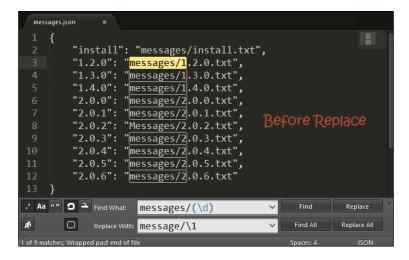

We can see that this time, both the Regular Expression option and the Case Sensitivity option are turned on. Because of the Case Sensitivity option being on, line 8 isn't selected, the pattern  $messages/(\d)$  doesn't match line 2 because  $\d$  only matches numbers, and the  $\1$  on the **Replace with** field will replace match group number 1, indicated by the parentheses around  $\d$ .

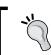

We can also refer to the group by using \$1 instead of  $\1$ .

Let's see what happens after we press *Ctrl* + *Alt* + *Enter* for **Replace All**:

We can see that lines **2** and **8** still say messages and not message; that's exactly what we expected!

#### The incremental search

Incremental search is another cool feature that is here to save us keyboard clicks. We can bring up the incremental search panel by pressing Ctrl + I on Windows and Linux or command + I on OS X. The only difference between the incremental search and a regular search is the behavior of the Enter key; in incremental searches, the Enter key will select the next match and dismiss the search panel. This saves us from pressing Esc to dismiss the regular search panel.

#### Search and Replace – multiple files

Sublime Text also allows a multiple file search by pressing Ctrl + Shift + F or command + Shift + F on OS X. The same shortcuts from the single file search also apply here; the difference is that we have the **Where** field and a ... button near it. The Where field determines where the files can be searched for; we can define the scope of the search in several ways:

- Adding individual directories (Unix-style paths, even on Windows)
- Adding/excluding files based on the wildcard pattern
- Adding Sublime-symbolic locations such as <open folders>, <open files>

We can also combine filters by separating them with commas in the following manner:

#### /C/Users/Dan/Cool Project, \*.rb, <open files>

This will look in all files in C:\Users\Dan\Cool Project that end with .rb and are currently open by Sublime.

Results will be opened in a new tab called **Find Results**, containing all found results separated by file paths. Double clicking on a result will take you to the exact location of the result in the original file.

# **Mastering Column and Multiple Selection**

**Multiple Selections** is one of Sublime's coolest features; TextMate users might be familiar with it. So how can we select multiple lines? We select one line like we usually do and select the second line while holding *Ctrl* or *command* on OS X. We can also subtract a line by holding the *Alt* key or *command* + *Shift* keys on OS X. This feature is really useful and it is recommended that you play with it. The following are some shortcuts that can help us feel more comfortable with multiple selections:

| Multiple selection action                            | Windows/Linux    | OS X                  |
|------------------------------------------------------|------------------|-----------------------|
| Return to Single Selection Mode                      | Esc              | Esc                   |
| Undo last selection motion                           | Ctrl + U         | command + U           |
| Add next occurrence of selected text to selection    | Ctrl + D         | command + D           |
| Add all occurrences of selected text to selection    | Alt + F3         | Control + command + G |
| Turn Single Linear Selection into Block<br>Selection | Ctrl + Shift + L | Shift + command + L   |

#### **Column Selection**

The Column Selection feature is one of my favorites! We can select multiple lines by pressing *Shift* and dragging the right mouse button on Windows and Linux, or Linux and pressing *Option* and dragging the left mouse button on OS X. Here we want to remove the letter **s** from **messages**, as shown in the following screenshot:

```
1 {
2     "install": "messages/install.txt",
3     "1.2.0": "messages/1.2.0.txt",
4     "1.3.0": "messages/1.3.0.txt",
5     "1.4.0": "messages/1.4.0.txt",
6     "2.0.0": "messages/2.0.0.txt",
7     "2.0.1": "messages/2.0.1.txt",
8     "2.0.2": "messages/2.0.2.txt",
9     "2.0.3": "messages/2.0.3.txt",
10     "2.0.4": "messages/2.0.4.txt",
11     "2.0.5": "messages/2.0.5.txt",
12     "2.0.6": "messages/2.0.6.txt"
13 }
10 selection regions
```

We have selected all s using Column selection; now we just need to hit backspace to delete them.

# Navigating through everything

Sublime is known for its ability to quickly move between and around files and lines. In this section, we are going to master how to navigate our code quickly and easily.

#### Go To Anything

We already learned how to use the **Go To Anything** feature, but it can do more than just searching for filenames. We can conduct a fuzzy search inside a "fuzzily found" file. Really? Yeah, we can. For example, we can type the following inside the Go To Anything window:

#### isl#wld

This will make Sublime perform a fuzzy search for wld inside the file that we found by fuzzy searching isl; it can thus find the word **world** inside a file named **island**.

We can also perform a fuzzy search in the current file by pressing *Ctrl* +; **in Windows or Linux and** *command* + *P*, # in OS X. It is very common to use fuzzy search inside HTML files because it immediately shows all the elements and classes that match, accelerating navigation.

#### Symbol search

Sometimes we want to search for a specific function or class inside the current file. With Sublime we can do it simply by pressing Ctrl + R on Windows or Linux and command + R on OS X.

#### **Projects**

A project is a group of files and folders. To save a project we just need to add folders and files to the sidebar, and then from the menu, we navigate to **Project** | **Save Project As...** 

The saved file is our projects data, and it is stored in a JSON formatted file with a .sublime-project extension. The following is a sample project file:

```
"settings":
{
        "tab_size": 6
},
        "build_systems":
[
        {
             "name": "List",
             "shell_cmd": "ls -l"
        }
]
```

As we can see in the preceding code, there are three elements written as JSON arrays.

#### **Folders**

Each folder must have a valid folder path that can be absolute or relative to the project directory, which is where the project file is. A folder can also include the following keys:

- name: This is the name that will be shown on the sidebar
- file\_execlude\_pattern: This folder will exclude all the files matching the given Regular Expression
- file\_include\_pattern: This folder will include only files matching the given Regular Expression
- folder\_execlude\_pattern: This folder will exclude all subfolders matching the given Regular Expression
- folder\_include\_pattern: This folder will include only subfolders matching the given Regular Expression
- follow symlinks: This will include symlinks if set to true

#### **Settings**

The project-specific settings array will contain all the settings that we want to apply only to this project. These settings will override our global user settings.

#### **Build systems**

In an array of build system definitions, we must specify a name for each definition; these build systems will then be specified in **Tools** | **Build Systems**.

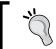

For more information about build systems, please visit http://sublimetext.info/docs/en/reference/build systems.html.

#### **Navigating between projects**

To switch between projects quickly, we can press Ctrl + Alt + P in Windows or Linux and Control + command + P in OS X.

# Using the must-have SublimeCodeIntel

**SublimeCodeIntel** is a must-have plugin. Its main features are:

- The Jump to Symbol Definition feature, which allows a user to jump to the file and line of the defining symbol
- It Imports autocomplete and displays the available modules/symbols in real time
- The Function Call tooltips display information in the status bar about the working function

#### Installing SublimeCodeIntel

We can easily install this plugin using the Package Control utility that we installed earlier. Let's open it up by pressing *Ctrl* + *Shift* + *P* in Windows or Linux and *command* + *Shift* + *P* in OS X. Choose **Install Package** and install the **SublimeCodeIntel** plugin. We will then need to restart Sublime.

When it first starts, SublimeCodeIntel needs to build an index of the languages you're using. Depending on the number of modules/libraries you have installed and the size and complexity of the project you're working on, this can take some time. Be patient though, it will be well worth it when it's ready.

# **Using SublimeCodeIntel**

After SublimeCodeIntel finishes indexing, start typing code as usual; autocomplete will pop up whenever it's available. SublimeCodeIntel shortcuts map:

| SublimeCodeIntel action | Windows                          | Linux                    | OS X                                 |
|-------------------------|----------------------------------|--------------------------|--------------------------------------|
| Jump to definition      | Alt <b>+</b> Left Mouse<br>Click | Super + Left Mouse Click | Control <b>+</b> Left Mouse<br>Click |
| Jump to definition      | Control + Windows +              | Control + Super + Alt    | Control + command                    |
|                         | Alt + Up                         | + Up                     | + Option + Up                        |
| Go Back                 | Control + Windows +              | Control + Super + Alt    | Control + command                    |
|                         | Alt + Left                       | + Left                   | + Option + Left                      |
| Manual Code             | Control + Shift +                | Control + Shift + Space  | Control + Shift +                    |
| Intelligence            | Space                            |                          | Space                                |

#### **Configuring SublimeCodeIntel**

To add additional libraries such as Django, extra paths for Python or extra paths to look for .js files for JavaScript, we can edit the codeintel config file that is located at ~/.codeintel/config in Linux or OS X and C:\Users\username\.codeintel\config in Windows. By default, this file will be an empty JSON-formatted file. Here is an example for optional configuration:

```
{
    "PHP": {
        "php": '/usr/bin/php',
        "phpExtraPaths": [],
        "phpConfigFile": 'php.ini'
    "JavaScript": {
        "javascriptExtraPaths": []
    "Ruby": {
        "ruby": "/usr/bin/ruby",
        "rubyExtraPaths": []
    },
    "Python": {
        "python": '/usr/bin/python',
        "pythonExtraPaths": [
             "/usr/local/lib/python2.7/site-packages "
         ]
    }}
```

#### Linting with SublimeLinter

Linting is a term for flagging suspicious and non-portable constructs, likely to be bugs in any written language. SublimeLinter is a plugin that supports linting and has the following linters built in:

- C/C++: This lints via cppcheck
- CoffeeScript: This lints via coffee -s -1
- CSS: This lints via built-in csslint
- Haml: This checks syntax via haml -c
- **HTML**: This lints via tidy
- Java: This lints via javac -Xlint
- JavaScript: This lints via built in jshint, jslint, or gjslint (if installed)
- Lua: This checks syntax via luac
- Objective-J: This lints via built in capp lint
- **Perl**: This lints via Perl::Critic or syntax and deprecation check via perl-c
- **PHP**: This checks syntax via php -1
- Puppet: This checks syntax via puppet parser validate
- **Python**: This is a native, moderately-complete lint
- Ruby: This checks syntax via ruby -wc
- XML: This lints via xmllint

#### Installing SublimeLinter

We can install this plugin by using the Package Control that we installed earlier. Let's open it by pressing *Ctrl* + *Shift* + *P* in Windows or Linux and *command* + *Shift* + *P* in OS X; choose **Install Package** and install the **SublimeLinter** plugin.

#### **Using SublimeLinter**

SublimeLinter can run in four different modes; the current mode is set by the sublimelinter key in the user settings:

- **Background mode (default)**: When the sublimelinter key is set to true, linting is performed constantly in the background while we modify the file.
- **Load-save mode**: When the sublimelinter key is set to load-save, linting will be performed when a file is loaded and after the file is saved.

- **Save-only mode**: When the sublimelinter key is set to save-only, linting is performed only after a file is saved.
- On demand Mode: When the sublimelinter key is set to false, linting will only be initiated by us. We can initiate a lint by pressing *Ctrl* + *Alt* + *L* on Windows or Linux and *Control* + *command* + *L* on OS X.

We can also control all SublimeLinter settings and initiate an instant lint from the command palette. Press Ctrl + Shift + P or command + Shift + P and type SublimeLinter:; you will see all the options for quick linting and quick mode changing.

#### **Configuring SublimeLinter**

There are a number of customizations that SublimeLinter supports:

- Custom Linters
- Per project settings
- Customizing colors

We won't cover these customizations in this book, but we can always go to https://github.com/SublimeLinter/SublimeLinter, and learn more about them.

# The must-know shortcuts map

The following is a must-know shortcuts map for Sublime Text:

#### **General**

General shortcuts for Sublime's basic features are as follows:

| Command                  | Windows/Linux          | OS X                |
|--------------------------|------------------------|---------------------|
| Open the command palette | Ctrl + Shift + P       | command + Shift + P |
| Toggle Side Bar          | Ctrl + KB              | command + KB        |
| Show scope in status bar | Ctrl + Shift + Alt + P | Control + Shift + P |
| Python Console           | Ctrl + `               | Control + `         |
| New Window               | Ctrl + Shift + N       | command + Shift + N |

#### **Tabs**

Shortcuts to control tabbing in Sublime:

| Command              | Windows/Linux    | OS X                  |
|----------------------|------------------|-----------------------|
| New Tab              | Ctrl + N         | command + N           |
| Close Tab            | Ctrl + W         | command + W           |
| Open last closed Tab | Ctrl + Shift + T | command + Shift + T   |
| Next Tab             | Ctrl + Tab       | Control + Tab         |
| Previous Tab         | Ctrl + Shift+Tab | Control + Shift + Tab |

#### **Bookmarks**

Bookmarks are similar to the favorites option while surfing in the Web; we can toggle bookmarks on lines and then jump between them. Here are the shortcuts for using Bookmarks:

| Command           | Windows/Linux     | OS X                 |
|-------------------|-------------------|----------------------|
| Toggle Bookmark   | Ctrl + F2         | command + F2         |
| Next Bookmark     | F2                | F2                   |
| Previous Bookmark | Shift + F2        | Shift + F2           |
| Clear Bookmarks   | Ctrl + Shift + F2 | command + Shift + F2 |

#### **Editing**

All Sublime shortcuts that are related to editing text/code:

| Command                           | Windows/Linux                            | OS X                                          |
|-----------------------------------|------------------------------------------|-----------------------------------------------|
| Delete line                       | Ctrl + X                                 | command + X                                   |
| Insert line after                 | Ctrl + Enter                             | command + Enter                               |
| Insert line before                | Ctrl + Shift + Enter                     | command + Shift + Enter                       |
| Move line Up/Down                 | Ctrl + Shift + the up/<br>down arrow key | command + Control + the up/<br>down arrow key |
| Select line                       | Ctrl + L                                 | command + L                                   |
| Select word                       | Ctrl + D                                 | command + D                                   |
| Jump to matching bracket          | Ctrl + M                                 | Control + M                                   |
| Delete from cursor to end of line | Ctrl + KK                                | command + KK                                  |

| Command                             | Windows/Linux        | OS X                    |
|-------------------------------------|----------------------|-------------------------|
| Delete from cursor to start of line | Ctrl + K + backspace | command + K + backsapce |
| Indent current lines                | Ctrl + ]             | command + ]             |
| Un-indent current lines             | Ctrl + [             | command + [             |
| Duplicate lines                     | Ctrl + Shift + D     | command + Shift + D     |
| Join lines                          | Ctrl + J             | command + J             |
| Toggle comment for current line     | Ctrl +/              | command + /             |
| Block comment selection             | Ctrl + Shift +/      | command + Option +/     |
| Undo                                | Ctrl + Z             | command + Z             |
| Redo                                | Ctrl + Y             | command + Y             |
| Soft Undo                           | Ctrl + U             | Control + U             |
| Soft Redo                           | Ctrl + Shift + U     | command + Shift + U     |
| Next auto-complete suggestion       | Ctrl + Space         | Control + Space         |
| Paste and indent correctly          | Ctrl + Shift + V     | command + Shift + V     |

# **Summary**

By now we should have mastered code editing and keyboard shortcuts; we can now work on any project in any language with the help of Lint and Code Intelligence.

It is important to know that SublimeLinter and SublimeCodeIntel do not support all kinds of projects and languages. They are also not the right choice for you if you are developing in a specific language; there may be a plugin that fits your requirement better. In the next chapter we are going to learn what Snippets, Macros, and Key Bindings are, and even make our own snippet!

# 3 Snippets, Macros, and Key Bindings

This chapter will help you to master snippet and macro skills and guide you through customizing and managing your key bindings. In this chapter we will cover the following topics:

- Getting to know a snippet
- Understanding your first snippet
- Using Package Control snippets
- Recording, editing, and using macros
- New key bindings

# Getting to know a snippet

As developers, we all get to write the same short code fragments over and over again on different files and projects. The best example of this is the following code:

```
<!DOCTYPE html>
<html>
    <head>
        <title> My cool Website </title>
    </head>
    <body>
         Hello World! 
    </body>
</html>
```

We all have written something similar so many times. That's why Sublime has the snippets feature. Snippets are smart templates that insert the right text when we need it, where we need it.

Let's see this example live by using **Lorem ipsum**. We have this empty HTML page that we wrote using our awesome, fast fingers. Now we want to enter some placeholder text inside the tags, as shown in the following screenshot:

We just type the trigger letter for our snippet, in this case **l**, and we get all the options. Pressing *Tab* will insert the snippet as shown in the following screenshot:

```
    Skill System Calcs.html ×

    <title></title>
</head>
    > Lorem ipsum dolor sit amet, consectetur
    adipisicing elit, sed do eiusmod
    tempor incididunt ut labore et dolore magna
    aliqua. Ut enim ad minim veniam,
    quis nostrud exercitation ullamco laboris nisi
    ut aliquip ex ea commodo
    consequat. Duis aute irure dolor in
    reprehenderit in voluptate velit esse
    cillum dolore eu fugiat nulla pariatur.
    Excepteur sint occaecat cupidatat non
    proident, sunt in culpa qui officia deserunt
    mollit anim id est laborum. 
</body>
</html>
```

Yes! We now have a **Lorem ipsum**. We could also achieve this by writing lore and pressing *Ctrl* + space on Windows, Linux, and OS X. Because we do not have other snippets starting with lore, Sublime will know exactly what we meant.

#### Understanding your first snippet

We learned that snippets can be very helpful, so how about creating our own? We'll make an awesome HTML snippet, better than the one in the preceding example. First, let's have a look at how snippets work in more detail.

#### How do snippets work?

Snippets can be saved under any package folder, but we'll start with saving our snippets under Packages/User. Snippets must live in a Sublime package.

#### File format and syntax

Snippets are simple XML-formatted files with the extension sublime-snippet. The root XML tag will always be <snippet> and will then contain the following:

- Content: This tag represents the actual snippet.
  - ° If we want to write \$, we'll need to escape it with \\$.
  - For indentation, use tabs only. If the translate\_tabs\_to\_spaces option is set to true, tabs will be transformed to spaces automatically when the snippet is inserted.
  - The Content tag must contain the <! [CDATA [...]] > section. Snippets won't work if we won't do it.
  - Also, the Content tag cannot contain ]] > because these three characters will close the <!CDATA[...]] > section, and this will cause an XML error. A cool workaround for this is placing an undefined variable, for example, ]] \$UNDEFINED\_VAR>. The XML parser will replace any undefined variables with empty strings.
- tabTrigger: This tag contains a sequence of characters that will trigger the snippet when written. After writing these characters, pressing *Tab* will insert the snippet immediately.
- Scope: This is the scope in which the snippet will be active.
  - ° To get our current scope, press *Ctrl* + *Shift* + *Alt* + *P* on Windows/ Linux and *Control* + *Shift* + *P* on OS X, and then check the status bar for the current scope.
  - All Sublime Text 3 scopes can be found at http://gist.github. com/danpe/6993237.
- Description: A short and intuitive description for the snippet, which will be shown when the snippet's menu is open.

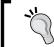

 ${\tt ScopeHunter}\ is\ a\ great\ plugin\ when\ working\ with\ scopes;\ we\ can\ install\ it\ from\ Package\ Control.$ 

#### Knowing about snippets' features

Snippets have some extra features that can be really helpful such as inserting copyrights on code, inserting default file structures, or just helping us type functions faster. We will cover all that you need to know about snippets so that you can take full advantage of them.

#### **Environment variables**

We learned about Sublime's environment variables in a previous chapter. Snippets can also access these variables, which can be very convenient as shown in the following example:

```
$TM_FILENAME - Filename of current file
$TM LINE NUMBER - Current row
```

The full list of Sublime Text environment variables can be found at http://gist.github.com/danpe/6996806.

#### Field markers

Field Markers will let us cycle between our snippet's field markers by pressing *Tab*. We'll use fields for customizing a snippet after it's been inserted.

#### Mirrored field markers

Identical field markers mirror what we write on one of them. When we edit the first mirrored field marker, the rest will change in real time to the same values.

#### **Placeholders**

We can even put some default values, which are called placeholders. Let's see a full example of field markers' usage:

```
Hello ${1:$TM_FULLNAME}!
We are $2, The best Snippets Team!
$2 Helps making snippets since 1999.
```

As we can see in this example, the cursor will start on \$1 with a default value of an environment variable. Cool! We can put any value though. Next, the cursor will jump to the \$2 on the second line and will mirror the value we write to \$2 in the third line.

# **Creating our first snippet**

We are going to make a cool HTML5 structure snippet. Let's go to **Tools** | **New Snippet...** and Sublime will open a new snippet template for us, as shown in the following screenshot:

Move the cursor over the commented line and remove the comments easily by pressing *Ctrl* +/on Windows or Linux and *Command* +/on OS X. Let's have a look at the following code:

```
<snippet>
  <content><![CDATA[<!doctype html>
<html>
  <head>
    <meta charset="utf-8">
    <meta name="description" content="$1">
    <meta name="viewport" content="width=device-width, initial</pre>
scale=1">
    <title>${2:Untitled}</title>
 </head>
  <body>
   Hello ${3:$TM FULLNAME}! Welcome to $2!
    $0
  </body>
</html>]]>
 </content>
  <tabTrigger>doctype</tabTrigger>
 <description>HTML5 Structure</description>
  <scope>text.html</scope>
</snippet>
```

The good thing about snippets is that they are self-explanatory, but we'll still go over this one.

Writing doctype in a .html file and pressing Tab will insert the snippet and the cursor will jump to fill in the description meta tag. Pressing Tab again will make the cursor jump to fill in the title, which is filled with a default value of Untitled. The value that we'll insert will be mirrored inside the body on variable \$2. Pressing Tab again will take the cursor to fill variable \$3, which has the default value of an environment variable. Pressing Esc at any time will take us to the snippet's exit point which is variable \$0, or the end of the snippet, if not specified. We can also go backward while editing a field by pressing Shift + Tab. Let's save this file inside Packages/User/doctype.sublime-snippet.

We can now open any .html file and use our snippet, as shown in the following screenshot:

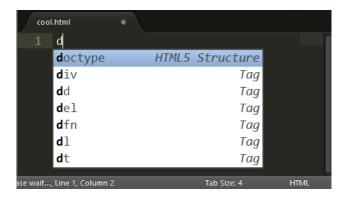

Pressing *Enter/Tab* will result in the following:

# **Using Package Control snippets**

We can spend all day long writing snippets, or we can find awesome snippets created by Sublime's awesome community.

Just like installing any other plugin, we can go to **Install Package** and look for snippets' packages. Here are some packages I recommend you use for web development:

| Package name                 | Languages                     |
|------------------------------|-------------------------------|
| EvercodeLab Sublime snippets | Ruby on Rails, ERB, Symfony 2 |
| Additional PHP snippets      | PHP                           |
| jQuery snippets pack         | jQuery                        |
| Twitter Bootstrap snippets   | Twitter Bootstrap             |
| AngularJS                    | AngularJS                     |
| HTML snippets                | HTML                          |
| JavaScript snippets          | JavaScript                    |

To find more awesome snippets go to https://sublime.wbond.net/browse/labels/snippets.

# Recording, editing, and using macros

Macros can be very helpful; they are saved with the .sublime-macro extensions as a JSON-formatted file.

Before creating a new macro, we should understand what the use case is. If we find ourselves doing the same actions over and over again, we should use a macro for it. For example, when writing **C#** code, we always go to the end of the line to insert a semicolon and press *Enter*. How can we do this faster?

#### Recording a macro

To record a macro, simply press Ctrl + Q on Windows or Linux and Control + Q on OS X. We will notice that the status bar says **Starting to record macro...**, as shown in the following screenshot:

Line 1, Column 1; Starting to record macro... Tab Size: 4 C#

Let's record the macro. Press *Ctrl* + right arrow + ; + *Enter* on Windows or Linux and *Command* + Right Arrow + ; + *Return* on OS X. Finally, press *Ctrl* + Q to stop recording.

Line 2, Column 1; Recorded macro with 3 commands

Tab Size: 4

C#

#### Playing a macro

To play the recorded macro, simply press Ctrl + Shift + Q on Windows or Linux and Control + Shift + Q on OS X. Sublime will always play the last recorded macro.

#### Saving and editing

We can also save the recorded macro and edit it manually. Let's go to **Tools** | **Save Macro...** and save it under Packages/User/semicolon.sublime-macro. When opened open it for editing, we should see the following:

```
[
    { "args": { "to": "eol" }, "command": "move_to" },
    { "args": { "characters": ";" }, "command": "insert" },
    { "args": { "characters": "\n" }, "command": "insert" }
]
```

We can edit the macro to insert); instead of; just by changing the value of "characters" in the second row to "); ".

For the full list of commands, visit http://docs.sublimetext.info/en/sublime-text-3/reference/commands.html.

#### Binding a saved macro

We recorded, saved, and edited our macro. Now, we want to make it accessible for later use, and one way of doing this is by binding the macro to a shortcut key. We will do this by defining a new key binding to our macro.

# New key bindings

Let's open the user default key bindings by going to **Preferences** | **Key Bindings-User**. This will open a new file (should be an empty JSON array) named Default (OS) .sublime-keymap, where OS is replaced with our operating system.

Let's add the following line to the array:

```
{ "keys": ["super+alt+;"], "command": "run_macro_file",
   "args": {"file": "Packages/User/semicolon.sublime-macro"} }
```

This line will run the macro that is located in Packages/User and is named semicolon.sublime-macro when pressing Super + Alt +;, Super is **WinKey** in Windows or Linux and Command on OS X. Our file should look like the following screenshot:

Once you save this file, you can run the macro using the specified shortcut.

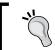

All commands used by shortcuts are the same commands that are used by the macros.

#### **Summary**

We are stocked with snippets, both our own and from the community. We have recorded a macro, saved it, and bound it to a shortcut key.

In the next chapter we are going to learn about overriding existing key bindings and how to avoid collisions. We will also learn how to customize Sublime's base settings, Colors, and Themes. We'll even create our own theme.

And for dessert, we will play with Splitting Windows in Sublime.

# 4

# Customization and Theme Development

This chapter will give us the ability to fully customize our Sublime Text's look and feel. We will also customize our own color theme. And as a bonus, we will check out the Split Windows feature.

In this chapter we will cover the following topics:

- Overriding and maintaining key bindings
- Understanding Sublime's base settings
- Beautifying Sublime with colors and themes
- Mastering Split Windows

# Overriding and maintaining key bindings

In the previous chapter, we bound as key combination to our macro. Sublime also gives us the option to bind keys to any command by adding custom key bindings; but what are key bindings exactly? In one sentence:

"Key bindings map key presses to commands."

All of Sublime's key bindings are configurable by JSON-formatted . sublime-keymap files.

#### Platform-specific key bindings

Key bindings can be different per platform; their filename has to be one of the following:

- Default (Windows).sublime-keymap
- Default (OSX).sublime-keymap
- Default (Linux).sublime-keymap

These file names are platform dependent; this means that the key bindings defined in the Windows keymap file will only work if we are on Windows or other OSes. It is important to know that user-specified key bindings need to be placed in Packages/User/Default (<platform>).sublime-keymap.

#### Key map file structure

A key map is an array of key bindings. Each key binding contains the following elements:

- keys: This contains an array of case-sensitive keys that needs to be pressed to trigger the key binding. We can make chords by using an array, for example, ["ctrl+k", "ctrl+b"].
- command: This contains the command to be executed.
- args (optional): This contains a dictionary of parameters to be passed to the command element.
- context (optional): This contains an array of contexts that will enable the key binding. All contexts must be true for the key binding to be enabled.

Here's an example from the Windows default key map:

```
[
    { "keys": ["ctrl+n"], "command": "new_file" },
    { "keys": ["ctrl+shift+n"], "command": "new_window" }
]
```

The first key binding will open a new tab when Ctrl + N is pressed, and the second key binding will open a new window when Ctrl + Shift + N is pressed.

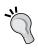

For a list of all available commands, visit either http://gist.github.com/danpe/7189451 or http://docs.sublimetext.info/en/sublime-text-3/reference/commands.html.

#### Bindable keys

Sublime supports almost all keyboard keys as bindable keys. Here is the full list of all the keyboard keys that can be used with key bindings:

| Up      | down    | right   | left             | insert          | browser_back          |
|---------|---------|---------|------------------|-----------------|-----------------------|
| home    | end     | pageup  | pagedown         | backspace       | browser_<br>forward   |
| delete  | tab     | enter   | pause            | escape          | browser_<br>refresh   |
| space   | keypad0 | keypad1 | keypad2          | keypad3         | browser_search        |
| keypad4 | keypad5 | keypad6 | keypad7          | keypad8         | browser_stop          |
| keypad9 | clear   | f1      | f2               | f3              | browser_home          |
| f4      | f5      | f6      | f7               | f8              | browser_<br>favorites |
| f9      | f10     | f11     | f12              | f13             | keypad_period         |
| f14     | f15     | f16     | f17              | f18             | keypad_divide         |
| f19     | f20     | sysreq  | break            | shift           | keypad_<br>multiply   |
| ctrl    | alt     | super   | context_<br>menu | keypad_<br>plus | keypad_minus          |

We have some restrictions though. On Windows, we should not use Ctrl + Alt + an alphanumeric key, while on OS X, we should not use Option + an alphanumeric key Number keys cannot be bound. For example, we cannot use Ctrl + 7.

#### Advanced key bindings

Simple key bindings include only BoundKeys and a command. However, we can also make more advanced key bindings by passing arguments to the command using the args key; for example:

```
{ "keys": ["enter"], "command": "insert", "args": {"characters": "\n"}}
```

In this key binding, we pass \n to the insert command when we press *Enter*. More advanced key bindings can be achieved using contexts. A context determines if the command will be executed based on the caret's position or some other state. For example:

```
"operand": true }
]
}
```

This key binding will hide autocomplete when *Esc* is pressed, but only if autocomplete is visible; if not, this command won't get triggered.

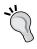

For a list of all available contexts, visit either http://gist.github.com/danpe/7189722 or http://docs.sublimetext.info/en/sublime-text-3/reference/key\_bindings.html.

# Keeping our key bindings organized

A big problem is that Sublime keeps track of all the key bindings we have. So first, let's understand how Sublime knows when a key binding needs to override another key binding.

Sublime will start loading all the key bindings located in Packages/Default; then, it will sort all the installed packages in an alphabetic order and load them one after another. The last one to be loaded will always be Packages/User. Each keymap file that is being loaded will override any other key bindings that have been loaded before it in case of a key conflict. This means that Packages/User will override all the key bindings because it is being loaded last.

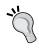

Don't be afraid to read the preceding information twice. It's important to know how Sublime handles key bindings.

Lucky for us, we have an awesome plugin that can help us manage our key bindings and detect collisions and conflict. It is called **BoundKey**, and can be installed using our favorite Package Control! Let's open up the command palette by pressing *Ctrl* + *Shift* + *P* in Windows or Linux and *Command* + *Shift* + *P* in OS X. Then, we'll choose **Install Package** and install the BoundKeys plugin.

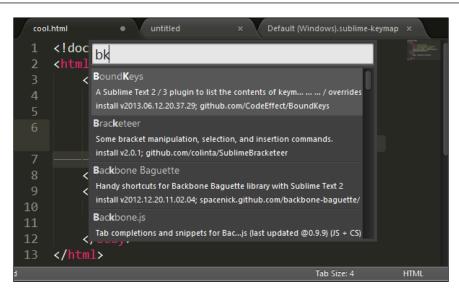

After installing it, we simply need to press *Shift* + *F10* to get a full, detailed list of all the BoundKeys and conflicts, if any.

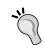

The FindKeyConflicts plugin is also recommended, and can be found at https://github.com/skuroda/FindKeyConflicts.

# **Understanding Sublime's base settings**

As we saw, Sublime Text can be fully customized to fit our needs. It stores its settings in JSON-formatted .sublims-settings files. Sublime will load these settings files in the same order that it loads the keymap files. This means that our settings that are stored in Packages/User will always override all other settings except those that have been changed in the current buffer.

#### The types of settings' files

Each settings file has a prefix that defines its purpose. These prefixes are names that can be descriptive, such as Preferences (Windows).sublime-settings. This means that the file applies only to Windows. We can also specify the file type in the descriptive name, for example, Ruby.sublime-settings. This means that the file applies only when editing Ruby code files.

#### **Customization walkthrough**

In this section, we are going to customize Sublime to fit our coding style. Feel free to change the settings with whatever fits your style.

#### Adding packages

Let's start with adding some basic packages; download and install the following:

- SideBarEnhancements: This package adds useful file operations to the sidebar, such as a new file or new folder.
- TrailingSpaces: We all hate trailing whitespaces in our code! This package strips trailing whitespaces from our files.

We can install these packages using Package Control.

#### Tabs and spaces

Now, let's open Sublime's settings. We can choose which file we want to edit. If we want to edit Sublime's global settings, we will open it by navigating to **Preferences** | **Settings** | **Default**, and if we want to edit specific user settings, we will open it by navigating to **Preferences** | **Settings-User**. Add/change the following code:

```
{
   "tab_size": 2,
   "translate_tab_to_spaces": true
}
```

If you installed the TrailingSpaces package, it is recommended that you add the following code to the global settings:

```
"trim trailing white space on save": true
```

Now every time we save a file, TrailingSpaces will remove all the trailing whitespaces from our file.

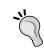

For a full list of the settings, visit http://docs.sublimetext.info/en/sublime-text-3/reference/settings.html.

# Beautifying Sublime with colors and themes

Sublime Text can be a beauty! We can change Sublime's visual experience by changing its base settings, color schemes, and themes.

#### Visual settings

Let's start by tweaking Sublime's settings to change visual elements; for example, we can highlight the current line, change the caret style, show fold buttons, boldface folder names, and highlight modified tabs. We are going to do this by opening our user preferences and adding some visual settings to it. The following numbered bullets refer to the labels on the next screenshot:

- 1. "highlight\_line": true, "caret\_style": "phase"
- 2. "fade\_fold\_buttons": false
- 3. "bold\_folder\_labels": true
- 4. "highlight\_modified\_tabs": true

The following screenshot shows the output of the visual settings:

```
4Preferences.sublime-settings — User • Amy.tmTheme × Preferences.sublime-settings — Defail
SublimeCodeIntel
.codeintel
▶ arch
                               "font size": 14,
▶ libs
                               "trim trailing white space on save": true,
 messages
                               "highlight_line": true,
  gitignore
                               "caret_style": "phase",
  .no-sublime-packa
                               "fade_fold_buttons": false,
  Context.sublime-n
                               "bold folder labels": true,
  Default (Linux).sub
                               "highlight_modified_tabs": true,
  Default (Linux).sub
  Default (OSX).subli
                               "ignored_packages":
  Default (OSX).subli
  Default (Windows)
                                     "Vintage"
  Default (Windows)
                               ]
  Default.sublime-co
  LICENSE.txt
                         }
  Main.sublime-men
```

This is cool but not enough for us; we want Sublime to be more awesome!

#### Sublime themes

Themes are JSON-formatted files with a .sublime-theme extension. Sublime themes modify Sublime's look and feel by changing icons and IDE colors.

Let's try downloading and installing the most popular theme, the soda theme, online. It's easy to install using Package Control. Open the command palette by pressing Ctrl + Shift + P in Windows or Linux and Command + Shift + P in OS X. Choose Install Package and install the Theme - Soda package. After installing the theme, we need to activate it. Let's open the user settings again by navigating to Preferences | Settings | User and add either "theme": "Soda Light 3.sublime-theme" for the light theme or "theme": "Soda Dark 3.sublime-theme" for the dark one. Also, we'll add "soda folder icons": true for the custom folder icons.

```
SublimeCodeIntel
 _codeintel
                     254 v def set_status(view, ltype, msg=None, timeout=
  arch arch
                                 if timeout is None:
  🛅 libs
                                                   {'error': 3000, 'warning': 50
                                      timeout =
 messages
                                                      'event': 10000}.get(ltype,
   .gitignore
    .no-sublime-packa
                                 if msg is None:
   Context.sublime-r
                                      msg, ltype = ltype, 'debug'
    Default (Linux).sul
    Default (Linux).sub
                                 msg = msg.strip()
    Default (OSX).subl
    Default (OSX).subl
                                 status lock.acquire()
    Default (Windows
   Aa ſſſ ∂ □ 目 tab
```

Wow! The folder icons, tabs styles, and search icons have been changed! Everything looks sleek. But now, we wish to change the colors.

#### Color schemes

Color schemes are XML-formatted files with a .tmTheme extension; they are located at Packages/Color Scheme - Default and can be changed at any time from the Sublime menu in **Preferences** | **Color Scheme** | **Theme**. Color schemes are an awesome way to fully customize Sublime's colors, while themes alter the UI Elements only. Let's try changing our color scheme to **Sunburst** by going to **Preferences** | **Color Scheme** | **Sunburst**.

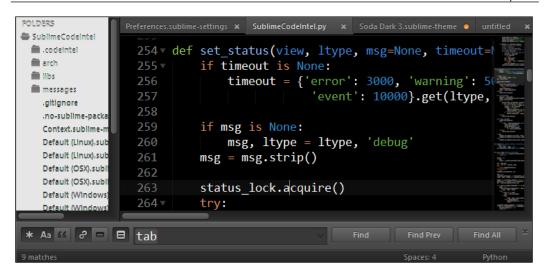

We can also download custom color themes from the Web and install them by placing the .tmTheme files inside Packages/User. They will show up in Sublime's menu automatically.

The best way to create our custom color scheme is using this great online tool available at http://tmtheme-editor.herokuapp.com.

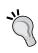

A recommended color scheme is the neon color scheme that aims to make as many languages as possible look as good a possible with bright colors on black colors. It can be installed through Package Control or can be found at https://github.com/MattDMo/Neon-color-scheme.

# **Mastering Split Windows**

Sublime Text includes one of the most useful productivity features that is out there—Split Windows! We all know this from vi and Visual Studio, but how can we split our Sublime? We simply need to memorize some shortcut keys.

Let's split our window into two columns using *Alt* + *Shift* + 2 on Windows or Linux and *Option* + *Command* + 2 on OS X as shown in the following screenshot:

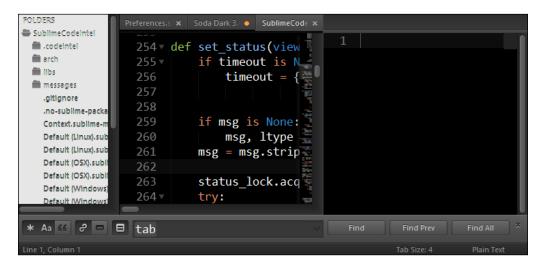

We got a new empty column. Now, we need to move a file there. We'll do it by pressing *Ctrl* + *Shift* + 2 on Windows or Linux and *Control* + *Shift* + 2 on OS X as shown in the following screenshot:

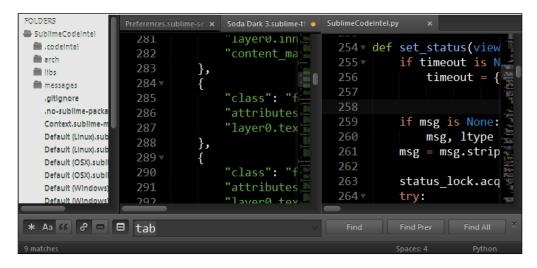

This feature is very useful when working with source and header files, or even when comparing two files. We can also open up a grid by pressing Alt + Shift + 5 on Windows or Linux and Option + Command + 5 on OS X as shown in the following screenshot:

```
layer0.inner_mag
                                           254 v def set_status(view, lty
 282
                 "content_margin"
                                                     if timeout is None:
 283
                                           256
                                                          timeout = { 'error
 284
 285
                 "class": "fold b
                                           258
                "attributes": ["
Preferences.sublime-settings ×
                                         Default (Linux).sublime-keymap ×
         "always show minimap v
         "caret_style": "phase"
         "color_scheme": "Packa
         "fade fold buttons": f
                                              ]
         "font size" · 14
```

To master this skill, we'll need to memorize the following shortcuts:

| Split Windows shortcuts      | Windows/Linux          | OS X                         |
|------------------------------|------------------------|------------------------------|
| Single window                | Alt + Shift + 1        | Option + Command + 1         |
| Two to four columns          | Alt + Shift + [2/3/4]  | Command + Option + $[2/3/4]$ |
| Two rows                     | Alt + Shift + 8        | Command + Option + 8         |
| Three rows                   | Alt + Shift + 9        | Command + Option + 9         |
| Grid, Two columns, Two rows  | Alt + Shift + 5        | Command + Option + 5         |
| Move current file to group # | Ctrl + Shift + [1/3/4] | Control + Shift + [1/3/4]    |
| Focus group #                | Ctrl + [1/2/3/4]       | Control + [1/3/4]            |

#### **Summary**

By the end of this chapter, we have a beautiful, customized Sublime Text application! We have learned how to bind keys to custom actions and how to split Sublime into rows and columns.

The next chapter is for the vi fans among us; we will introduce Sublime's Vintage feature and learn how we can make Sublime more like vi.

# 5 Unravelling Vintage Mode

This chapter is for the vi fans among us. In this chapter, we will cover the following topics:

- Understanding Vintage Mode
- Setting up Vintage Mode
- Experiencing Vintage Mode
- Knowing about Vintageous

# **Understanding Vintage Mode**

Vintage Mode is a package that gives Sublime the editing features of vi. It allows us to use vi's commands while also having the advantage of Sublime's features, such as multiple selections that we learned before. Vintage Mode is an open source project and can be found at http://github.com/sublimehq/Vintage.

#### Discovering vi

vi is a an old but still very popular text editor. vi was originally created for Unix operating systems. The original vi was written in 1976 as an open source project. Surprisingly, it's still being used today because of its speed, small size, and portability. It is a popular command line editor (for example, in server environments) because it does not require a mouse.

Many different vi ports have been developed since its original release. One of the most popular of them is **vim** (**vi improved**), which supports customization like Sublime does, with macros, plugins, and key mappings.

The following is a screenshot of a spilt-windowed vi screen, which is not as great as our customized Sublime:

# **Setting up Vintage Mode**

Vintage Mode is installed by default but is also disabled by default via the <code>ignored\_packages</code> settings that is set in **User Preferences**. To enable the Vintage Mode, we'll need to remove it from the ignore packages list. To do this, let's open the user settings by going to **Preferences** | **Settings-User**. The following code is present in the user settings:

```
"ignored_packages":
[
"Vintage"
]
```

We will change the preceding code to the following one:

```
"ignored_packages": []
```

We have just enabled Vintage Mode! We should see **INSERT MODE** at the status bar. Insert Mode is the mode where we can type freely.

# **Experiencing Vintage Mode features**

In this section, we are going to cover some vi commands, basic interactions, and usage of the Vintage Mode. If you have used vi before, you can skip this section.

Vintage Mode will start in **INSERT MODE** by default instead of **COMMAND MODE**; to change this behavior, we'll need to open up user settings again by going to **Preferences** | **Settings-User** and then adding the following code:

```
"vintage start in command mode": true
```

Don't worry if you are still confused about Insert Mode and Command Mode by the end of this chapter, you will understand it all.

#### Vintage editing modes

Vintage has four supported modes that can be switched between:

| Mode             | Description                                           | Key       |
|------------------|-------------------------------------------------------|-----------|
| Command Mode     | Waits for the user to enter a command                 | Esc       |
| Insert Mode      | Text can be inserted in different positions           | i/I/a/A   |
| Visual Mode      | Select/highlight the text using the Movement Commands | V         |
| Visual Line Mode | Select/highlight lines of text using the arrow keys   | Shift + V |

#### Vintage Mode commands

Vintage Mode includes most vi commands, though Ex commands are not implemented. The only exceptions are :w and :e, which work from the command palette.

For example, if we wish to copy three lines, we will use the Yank command which is bound to the *y* key and press 3 for repeating the Yank command three times. This will copy 3 lines forward from the current cursor position. The status bar will show **COMMAND MODE - Yank \* 3**.

COMMAND MODE - Yank \* 3, Line 5, Column 2

Tab Size: 4

JSON

To paste what we just copied, we'll press the *p* key. Mastering Vintage takes time and effort, but it's worth it!

Here are the vi commands that are supported by Vintage Mode.

# **Commands for changing modes**

The following list contains all the shortcuts that enable us to switch between different modes:

| Command description                         | Screen name      | Bound key |
|---------------------------------------------|------------------|-----------|
| Go back to Command Mode                     | COMMAND MODE     | Esc       |
| Insert at the current cursor position       | INSERT MODE      | i         |
| Insert after the current cursor position    | INSERT MODE      | a         |
| Insert at the beginning of the current line | INSERT MODE      | I         |
| Insert at the end of the current line       | INSERT MODE      | A         |
| Change to Visual Mode                       | VISUAL MODE      | v         |
| Change to Visual Line Mode                  | VISUAL LINE MODE | V         |

#### **Movement commands**

The following list contains all the movement commands that help us navigate in Sublime while using Vintage Mode. These commands are the most important commands to remember, and they will boost our productivity while using Vintage Mode. These commands will not work in Insert Mode.

| Command description                             | Bound key |
|-------------------------------------------------|-----------|
| Move left                                       | h         |
| Move down                                       | j         |
| Move up                                         | k         |
| Move right                                      | 1         |
| Move to the end of the file                     | G         |
| Move to the beginning of the file               | gg        |
| Move forward a paragraph.                       | }         |
| Move backward a paragraph                       | {         |
| Move to the next word                           | W         |
| Move to the previous word                       | b         |
| Move to the end of the line                     | \$        |
| Move to the beginning of the line               | Λ         |
| Move to the matching bracket                    | %         |
| Move to the next occurrence of the current word | *         |

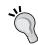

For better practice with the movement commands, it is recommended to install **VintageLines** using Package Control.

### **Editing commands**

We can append most of the editing commands with a movement command, just like we appended Yank with 3, where 3 means three lines; we could also appended it with *G* for end of file.

| Command description                          | Screen name       | Bound key |
|----------------------------------------------|-------------------|-----------|
| Delete                                       | Delete            | d         |
| Delete the whole current line                | Delete            | dd        |
| Delete the character on the current position |                   | x         |
| Сору                                         | Yank              | y         |
| Copy the whole current line                  | Yank              | уу        |
| Paste the current Yank                       |                   | p         |
| Lowercase                                    | <b>Lower Case</b> | gu        |
| Uppercase                                    | <b>Upper Case</b> | \$        |
| Swap case                                    | Swap Case         | ^         |
| Indent                                       | Indent            | >         |
| Unindent                                     | Unindent          | <         |
| Open search box for searching forward        |                   | /         |
| Open search box for searching backwards      |                   | ?         |

In the preceding table, Delete, Copy, Lowercase, Uppercase, Swap case, Indent, Unindent commands can be appended with a Movement command.

# **Knowing about Vintageous**

Sublime's default Vintage Mode is a little outdated as well as VintageEx Mode, which is only supported by Sublime Text 2, not 3. That's why Guillermo (@guillermooo) created its own Vintage package for Sublime Text 3, which emulates vi/vim more closely than the normal Vintage Mode.

Vintageous can be downloaded using Package Control, but we must first disable the default Sublime's Vintage Mode so Vintageous can take over.

We do this by adding back "Vintage" to "ignored packages"; don't worry, all we learned about Vintage Mode still applies for Vintageous.

For full information, visit the following link:

https://github.com/guillermooo/Vintageous

# **Summary**

In this chapter, we have discovered what vi/vim is and the fact that we can use it freely with all the shortcuts we mastered. It is important to know that vi functionality is huge and never-ending; hence, it can't be covered in one chapter and needs a whole book for it. We covered the basics.

I recommend having the vi graphical cheat sheet that can be found at http://www.viemu.com/a vi vim graphical cheat sheet tutorial.html. Keeping a copy under your keyboard can be really helpful.

The next chapter will guide us on how to use Sublime for testing with several languages such as PHP and Ruby.

# Testing Using Sublime

This chapter will teach us how to use Sublime Text for testing our code in different languages.

The following topics will be covered in this chapter:

- Introduction to testing in Sublime Text
- · Testing in PHP development
- Testing in Python development
- Testing in Ruby development

# Introduction to testing in Sublime Text

Every programmer makes mistakes; the difference between a good programmer and a bad programmer is that a good programmer tests their code before releasing it. This makes the programmer detect issues and bugs as soon as possible and fix them before something goes wrong. Also, the sooner we fix a bug the less time and cost it takes from us.

Sublime Text doesn't have any built-in features to help us test our code while developing in different languages, but the community has made plugins that work with standard testing packages for the most commonly used languages. We can use those plugins to ease our code-testing. We will cover the following plugins: **PHPUnit** for PHP, **Unittest** for Python, and **RubyTest** for Ruby.

# **Testing in PHP development**

For the PHP developers among us who test their code using PHPUnit, Sublime has an awesome plugin to support PHPUnit known as **sublime-phpunit**, written by *Stuart Herbert* and located at http://github.com/stuartherbert/sublime-phpunit.

# **Knowing about PHPUnit**

If you are a PHP developer and do not know what PHPUnit is, you should learn that PHPUnit is "the standard" for unit testing in PHP projects. It combines a framework that lets us easily write and run tests with the facility to analyze the results.

We can learn more about PHPUnit at https://github.com/sebastianbergmann/phpunit/ or check the full manual at http://phpunit.de/manual/current/en/index.html.

# **Using PHPUnit plugin for Sublime**

Before using this plugin, we must have PHPUnit installed and functional in our project and know how to use it, a topic which is not covered here. We'll then need to download and install the PHPUnit plugin using Package Control. Let's open up the command palette by pressing Ctrl + Shift + P in Windows or Linux and Command + Shift + P in OS X. Then choose **Install Package** and install **PHPUnit** package. After installing it, we can right-click on our code to see the new the **PHPUnit** option that has been added to our context menu, as shown in the following screenshot:

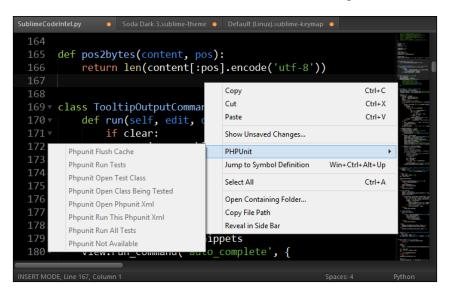

The options in **PHPUnit** are disabled because we are not currently inside a PHP project. To use the PHPUnit plugin in our project, we'll need a phpunit.xml or phpunit.xml.dist file. These files contain all the PHPUnit configuration options. PHPUnit will always favor phpunit.xml over phpunit.xml.dist if both exist. After your project is properly configured, right-clicking inside a source file should show the following:

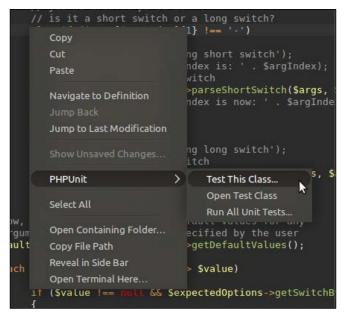

Stuart Herbert ©

As we can see in the preceding screenshot, we have three available options in the **PHPUnit** menu:

- **Test This Class...**: This option will run the unit tests just for this class.
- Open Test Class: This option opens our tests in Sublime Text; if tests are already open in Sublime this will switch between test's tabs.
- **Run All Unit Tests...**: This option runs all the unit tests for our code. This option just points to our phpunit.xml file.

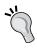

Test file names must match the original file names; for example, if our class is called OurNamespace\OurClass.php, the plugin expects to find our tests in a file called OurNamespace\OurClassTest.php somewhere inside our project.

We can also find all the available PHPUnit commands inside the command palette by pressing Ctrl + Shift + P on Windows or Linux and Command + Shift + P on OS X, and type phpunit, as shown in the following screenshot:

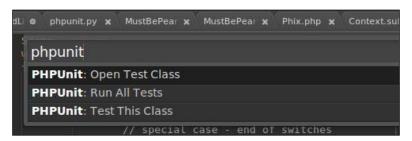

In the preceding screenshot, we can see all available commands that the PHPUnit plugin has to offer.

### **Helpful PHPUnit snippets**

The PHPUnit plugin also includes some very helpful snippets to use while writing our unit tests:

- phpunit-testcase: This will create a new test class for us to fill out
- phpunit-test: This will create a new test method for us to fill out

These snippets can be used like any regular snippet, by typing their names and pressing the *Tab* key.

# **Testing in Python development**

Python offers us **unittest**, an official unit testing framework for Python, sometimes referred as **PyUnit**. It's like a Python version of **JUnit** for Java and written by *Kent Beck* and *Erich Gamma*.

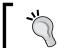

For more information on how to use unittest, visit: http://docs.python.org/2/library/unittest.html

Currently the best package that helps us write Python unit tests is called **sublime-unittest** written by *Samuel Martin*, which can be found at https://github.com/martinsam/sublime-unittest.

# **Using unittest for Sublime**

Python's unittest for Sublime is a package that contains a number of useful snippets to ease our unittest writing. To install the package, we'll use Package Control. Let's open the command palette by pressing Ctrl + Shift + P in Windows or Linux and Command + Shift + P in OS X. Then choose **Install Package** and install the **Unittest** (python) package.

The installed package has two main snippets:

- testclass: This will create a new test class for us to fill out class [Foo] TestCase (unittest.TestCase):
- **testfunc**: This will create a new test function for us to fill out

```
def test_[foo](self):
```

After creating a test function, we'll need to use some assertions, which the package includes and also the following assertions snippets:

| Snippet   | Function                                           | Checks that                         |
|-----------|----------------------------------------------------|-------------------------------------|
| asse      | <pre>assetEqual(first, second, msg=None)</pre>     | first = second                      |
| assne     | <pre>assertNotEqual(first, second, msg=None)</pre> | first != second                     |
| asst      | <pre>assertTrue(expr, msg=None)</pre>              | bool(expr) is True                  |
| assf      | <pre>assertFalse(expr, msg=None)</pre>             | bool(expr) is<br>False              |
| assis     | assertIs(first, second, msg=None)                  | first is second                     |
| assisnt   | <pre>assertIsNot(first, second, msg=None)</pre>    | first is not second                 |
| assisne   | assertIsNone(expr, msg=None)                       | expr is None                        |
| assisntne | <pre>assertIsNotNone(expr, msg=None)</pre>         | expr is not None                    |
| assin     | <pre>assertIn(first, second, msg=None)</pre>       | first in second                     |
| assnin    | <pre>assertNotIn(first, second, msg=None)</pre>    | first not in second                 |
| assisins  | assertIsInstance(obj, cls, msg=None)               | isinstance(obj,<br>cls)             |
| assnisins | <pre>assertNotIsInstance(obj, cls, msg=None)</pre> | <pre>not isinstance(obj, cls)</pre> |

Let's try creating a new Test class using our snippets, starting with writing testclass and pressing *Tab* to insert the snippet. We'll call our TestSequenceFunctions class. We'll also create a test function called test\_shuffle using the testfunc snippet, as shown in the following screenshot:

```
4▼ class TestSequenceFunctions(unittest.TestCase):
       def setUp(self):
           self.seq = range(10)
       def test_shuffle(self):
           # make sure the shuffled sequence does not lose any elemen
           random.shuffle(self.seq)
           self.seq.sort()
           self.assertEqual(self.seq, range(10), msg="Elements mising
           self.ass
                                assertIsNone
                assisne
       def test
elem assisnt
                                 assertIsNot
           self assisins assertIsInstance
                                              1)
                assnisins assertIsNotInstan...
```

When inserting a snippet, we will get the preceding autocomplete window. Pressing *Tab* will insert the snippet.

When this code is executed, the setUp function is the first to be called and will initialize our sequence. After that, it will start to run all the test functions and assert if something goes wrong. The test functions test\_shuffle or random. shuffle(self.sequence) will shuffle our sequence randomly, and then self. sequence.sort() will sort it back. Afterwards, we check if our sorted sequence is equal to range(30), which returns a sorted sequence from 0 to 30. If something went wrong and the sequence doesn't equal the range of 0 to 30, then this test will fail with a message of **Elements missing**.

We can run this code as we run every Python code:

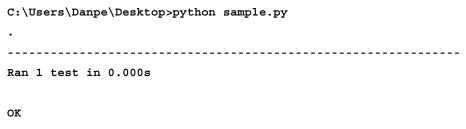

The preceding is the result of a successful run of our test.

# **Testing in Ruby development**

Ruby also has its built-in unit testing library called **Test::Unit**, but most people like using **Behavior-Driven Development** (**BDD**) when using Ruby, and Rails especially. There are two popular BBD frameworks: RSpec and Cucumber.

Quote from the RSpec.info website:

"RSpec is a testing tool for the Ruby programming language. Born under the banner of Behavior-Driven Development, it is designed to make Test-Driven Development a productive and enjoyable experience."

Quote from the Cucumber repository:

"Cucumber is a tool that executes plain-text functional descriptions as automated tests."

We are lucky that there is a single package for Sublime that supports the three testing frameworks: Test::Unit, RSpec, and Cucumber. It's called **RubyTest** and can be found on https://github.com/maltize/sublime-text-2-ruby-tests.

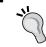

The package is called **sublime-text-2-ruby-tests** but it supports both Sublime Text 2 and 3.

# **Using RubyTest for Sublime**

To install the **RubyTest** package, we'll use Package Control. Let's open the command palette by pressing *Ctrl* + *Shift* + *P* in Windows or Linux and *Command* + *Shift* + *P* in OS X. Choose **Install Package** and then install the **RubyTest** package. The **RubyTest** package doesn't include any snippets but has some useful commands instead. Here is a list of all the commands and their shortcuts:

| RubyTest command                | Windows/Linux    | OS X                |
|---------------------------------|------------------|---------------------|
| Run single test                 | Ctrl + Shift + R | Command + Shift + R |
| Run all tests from current file | Ctrl + Shift + T | Command + Shift + T |
| Run last test(s)                | Ctrl + Shift + E | Command + Shift + E |
| Show test panel                 | Ctrl + Shift + X | Command + Shift + X |
| Check RB, ERB Syntax            | Alt + Shift + V  | Option + Shift + V  |

Here is how a testing result should look after being run using RubyTest:

```
routes.rb

x routes.rb

x index.html.erb

x integrity_tools_co

x integrity_tools_co

x integrity_tools_co

x integrity_tools_co

x integrity_tools_co

x integrity_tools_co

x integrity_tools_co

x integrity_tools_co

x integrity_tools_co

x integrity_tools_co

x integrity_tools_co

x integrity_tools_co

x integrity_tools_co

x integrity_tools_co

x integrity_tools_co

def test_should_get_index

get :index.ht integrity index.ht watchlis moderal moderal mode
```

We can see that we received **2 assertions**, **1 failure**, and **0 errors**.

### Supporting bundler

RubyTest also has a bundler autodetect feature that is based on the presence of a Gemfile in the project root directory. If this feature is enabled, RubyTest will automatically scan for the Gemfile and will add a prefix of bundle exec to any command it runs.

To enable this feature, we'll need to add a line to the RubyTest settings. We'll do it by going to **Preferences** | **Package Settings** | **RubyTest** | **Settings** - **User** and adding the following code:

```
{
    "check_for_bundler": true
}
```

After saving, the bundler autodetect feature is enabled.

# **Summary**

In this chapter, we learned how to test our PHP, Python, and Ruby code using the best Sublime plugins.

In the next chapter, we will learn how to debug our PHP, JavaScript, and C/C++ code using the best plugins, all without leaving the Sublime environment!

# 7 Debugging Using Sublime

This chapter will teach us how to use Sublime Text for debugging our code in different languages. The following topics will be covered in this chapter:

- Introduction to debugging in Sublime Text
- Debugging PHP with Xdebug
- Debugging JavaScript with Web Inspector
- Debugging C/C++ with GDB

# Introduction to debugging in Sublime Text

We'll start with a famous quote by *Steve McConnell*:

"It's hard enough to find an error in your code when you're looking for it; it's even harder when you've assumed your code is error-free."

That is why we use debuggers to help us debug our code, find errors, and fix them. Sublime has some plugins that integrate some debugging features in them. We will cover debugging PHP using **SublimeTextXdebug**, debugging JavaScript using **SublimeWebInspector**, and debugging C/C++ using **SublimeGDB**.

"If debugging is the process of removing bugs, then programming must be the process of putting them in."

- Edsger W. Dijkstra

# **Debugging PHP with Xdebug**

Xdebug is a PHP extension that provides us with debugging and profiling capabilities. It includes stack traces, real-time parameters' display, filenames, and line indicators. Sublime has a great plugin to help us debug our PHP code while using Xdebug. Having Xdebug installed is mandatory for this section; for more information, please visit: http://xdebug.org/docs/install.

# Using Xdebug for Sublime

There are two Xdebug plugins for Sublime. We will install the Xdebug Client. To install the SublimeTextXdebug package, we'll use Package Control. Open the command palette by pressing Ctrl + Shift + P in Windows or Linux, and Command + Shift + P in OS X. Then choose **Install Package** and install the **Xdebug Client** package.

After installing, we'll need to change the xdebug.ini configuration file:

```
[xdebug]
zend_extension = "/absolute/path/to/our/xdebug-extension.so"
;zend_extension = "C:\Program Files (x86)\PHP\ext\php_xdebug.dll"
Xdebug.remote_enable = 1
Xdebug.remote_host = "127.0.0.1"
Xdebug.remote_port = 9000
Xdebug.remote_handler = "dbgp"
Xdebug.remote_mode = req
Xdebug.remote_connect_back = 1
```

If we are using a Linux/OS X platform, we should keep the Windows path commented and give an absolute path to our xdebug-extension. so file. If we are using Windows, we should comment the first line by adding a semicolon, uncomment the second one by removing the semicolon, and change the path to where our php xdebug.dll file is located. We should restart the server after this.

The following screenshot is that of a debugging session:

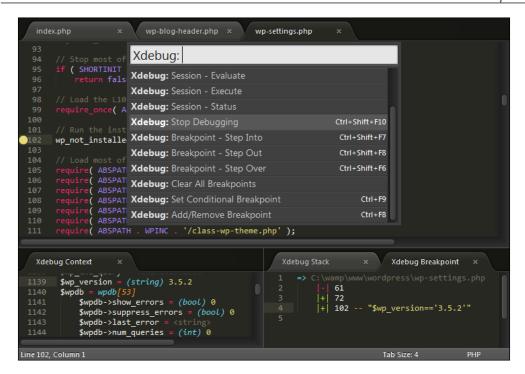

As we can see in the preceding screenshot, all available **Xdebug** commands are being shown on the command palette, and we have three new windows at the bottom:

- Xdebug Context: This window shows all variables in the current context
- Xdebug Stack: This window shows the current call stack
- Xdebug Breakpoint: This window shows all breakpoints that have been set

The following are all the commands that we will need to have for a good debugging session:

| SublimeXdebug command      | Windows/Linux      | OS X                  |
|----------------------------|--------------------|-----------------------|
| Start debugging            | Ctrl + Shift + F9  | Command + Shift + F9  |
| Stop debugging             | Ctrl + Shift + F10 | Command + Shift + F10 |
| Add/remove breakpoint      | Ctrl + F8          | Command + F8          |
| Set conditional breakpoint | Shift + F8         | Shift + F8            |
| Run                        | Ctrl + Shift + F5  | Command + Shift + F5  |
| Step over                  | Ctrl + Shift + F6  | Command + Shift + F6  |
| Step into                  | Ctrl + Shift + F7  | Command + Shift + F7  |
| Step out                   | Ctrl + Shift + F8  | Command + Shift + F8  |

All commands can also be found in the command palette by pressing Ctrl + Shift + P in Windows or Linux, and Command + Shift + P in OS X, or typing Xdebuq: in the Sublime Text menu under **Tools** | **Xdebug**.

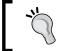

If you are facing any trouble, try visiting the Troubleshoot page at: https://github.com/martomo/SublimeTextXdebug#troubleshoot.

# **Debugging JavaScript with Web Inspector**

There are tons of web developers among us, and we all find our own ways of debugging our JavaScript code. Sublime has a wonderful plugin to make it easy for us. It is called **Sublime Web Inspector** (**SWI**). It lets us set breakpoints, examine the console, evaluate selections, debug step-by-step, and more! This plugin requires Google Chrome to be installed.

## Installing Sublime Web Inspector

At the time this was written, the Package Control didn't include a Sublime Text 3 version of SWI. So, we'll need to install it manually by cloning the ST3 branch on the SWI repository on GitHub. Let's start by opening our packages directory from the Sublime Text menu by navigating to **Preferences** | **Browse Packages...** This will open up the packages directory. We'll need to navigate to this directory from the console; in Windows, we can do it simply by *Shift* + right-click | **Open command** window here, while on Linux and OS X, we'll need to use cd to navigate manually from the terminal. After we are in the packages directory, we need to clone the right branch by executing the following:

git clone -b ST3 "git://github.com/sokolovstas/SublimeWebInspector.git"

To test out the installation, we'll open the command palette and go to Web Inspector | Start Google Chrome with remote debug port 9222; this should open up Chrome. If we get an error message saying The system cannot find the file specified, we'll need to change the path for our chrome installation. We'll do it by going to the cloned directory and edit swi.sublime-settings to fit our needs:

```
// Path to google chrome
  "chrome_path": {
        "osx": "/Applications/Google Chrome.app/Contents/MacOS/Google
Chrome",
        "windows": "C:\\Users\\Danpe\\AppData\\Local\\Google\\Chrome\\Application\\chrome.exe",
        "windows_x64": "C:\\Users\\Danpe\\AppData\\Local\\Google\\\Chrome\\Application\\chrome.exe",
        "linux": "/usr/bin/google-chrome"
    },
```

Make sure that all Chrome windows are closed before opening with the debug port and the path settings are correct. Chrome won't open in the debug mode if another Chrome window is already open.

# **Using Sublime Web Inspector (SWI)**

After opening Chrome in the debug mode, we will call the Web Inspector again by pressing *Ctrl* + *Shift* + *R* on Windows or Linux, and *Command* + *Shift* + *R* on OS X. We should see the **Start debugging** and **Add/Remove Breakpoint** commands, as shown in the following screenshot:

```
sample.html
     <body>
          ?
     </body> Start debugging
 9 v <script
              Add/Remove Breakpoint
10
          var i = 0;
11
12
          i += 5;
13
          a = 10 - i;
          console.debug("a = 10 - " + i);
15
          console.log("a = " + a);
     </script>
     </html>
INSERT MODE, Line 14, Column 31
                                                    Tab Size: 4
```

Clicking on **Start debugging** will give us a list of all currently open tabs in Chrome. We'll choose the one that we wish to debug. We will see a screen similar to the following screenshot:

We can see all our debug prints as well as warnings and errors inside the console. While making a change and saving, the page will get auto refreshed. Let's try it by changing a to b where b isn't a real variable, and see what happens:

```
<script type="text/javascript">
        var i = 0;
        i += 5:
        a = 10 - i;
        console.debug("a = 10 - " + i);
console.log("a = " + b);
   </script>
17 </html>
    Int16Array: function Int16Array()
    EvalError: function EvalError() {
                                                      Resume
                                                                   Step Over
11 escape: function escape() { [nati
    top: Window
                                                      global
     Uint16Array: function Uint16Array
    Infinity: None
     unescape: function unescape() {
     external: Object
```

Oops! We got an error. We can see where the breakpoint stopped (**Resume**, **Step Over**, **Step Into**, and **Step Out**). We can also add our own breakpoint by calling the Web Inspector and clicking on **Add/Remove Breakpoint**. SWI exposes its commands so we can bind any keys to those commands. The following is a list of all the exposed commands:

| Description                           | Command                |
|---------------------------------------|------------------------|
| Start debugger                        | swi_debug_start        |
| Stop debugger                         | swi_debug_stop         |
| Start Google Chrome                   | swi_debug_start_chrome |
| Show mapping of a local file to a URL | swi_show_file_mapping  |
| Add/remove breakpoints                | swi_debug_breakpoint   |
| Resume from pause                     | swi_debug_resume       |
| Step Into debugger                    | swi_debugger_step_into |
| Step Out debugger                     | swi_debugger_step_out  |
| Step Over debugger                    | swi_debug_step_over    |
| Evaluate selection                    | swi_debug_evaluate     |
| Reload debugged page                  | swi_debug_reload       |

# Debugging C/C++ with GDB

The **GNU Project Debugger** (**GDB**) is a debugger built by the open source GNU Project, and it lets us debug the following languages:

- Ada
- C
- C++
- D
- Fortran
- Go
- Modula-2
- Objective-C
- OpenCL C
- Pascal

**GDB** comes with most of the Unix distributions that include Linux and OS X. In the latest OS X named Maverick, GDB isn't installed by default and can be installed using **brew**. For Windows, we will have to download and install **Minimalist GNU for Windows** (**MinGW**) from http://sourceforge.net/projects/mingw/files/. This will let us compile C code and use GDB to debug it. Sublime has an awesome plugin called SublimeGDB, which is used for debugging with GDB, and is written by *Fredrik Ehnbom* (@quarnster).

# **Using SublimeGDB**

We'll start by installing Sublime GDB using the Package Control. Let's open the command palette by pressing Ctrl + Shift + P in Windows or Linux, and Command + Shift + P in OS X. Then choose **Install Package** and install the **SublimeGDB** package. After installing, we'll need to configure SublimeGDB to make it work. Let's create a new Hello World C file, hello.c:

```
#include <stdio.h>
int main(void)
{
   printf("Hello World!\n");
   return 0;
}
```

Make sure this is the only file in our current project, and save the project by going to **Project** | **Save Project As...** in the Sublime menu. After the project has been saved, let's edit it by going to **Project** | **Edit Project**. A new empty JSON project file will be opened. We'll need to add the following to make SublimeGDB work:

This JSON sets our project's folders and settings for SublimeGDB to work. Before trying out GDB, let's compile our C code first by executing the following code:

```
gcc -g hello.c -o hello.exe
```

This will compile our C code in the debug mode, and the output file will be named hello.exe. After compiling, we can open the code and start setting breakpoints by going to the desired line and pressing F9.

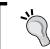

An OS X user might want to bind this to a different key or disable the **Expose and Spaces** key bindings in the OS X System Preferences.

After toggling a breakpoint, we'll press *F5* to run our executable using SublimeGDB:

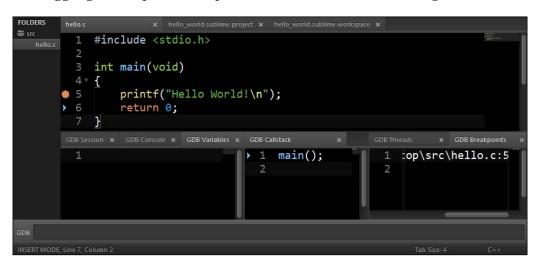

In the preceding screenshot, we can see our breakpoint on line 5. After pressing *F11* to **Step Into**, we are currently on line 6. At the bottom, we can see the current variables, callstack, threads, and more.

The following table shows a quick summary of all the required shortcuts for debugging with SublimeGDB:

| SublimeGDB command    | Windows/Linux | OS X         |
|-----------------------|---------------|--------------|
| Launch                | F5            | F5           |
| Exit                  | Ctrl + F5     | Control + F5 |
| Add/remove Breakpoint | F9            | F9           |
| Step Over             | F10           | F10          |
| Step Into             | F11           | F11          |
| Step Out              | Shift + F11   | Shift + F11  |
| Continue              | F5            | F5           |

# **Summary**

By the end of this chapter, we know how to debug our PHP, JavaScript, and C/C++ code using the best debugging plugins that Sublime's community offers.

We have some homework before the next chapter. We need to think on what's missing in our Sublime Environment. Is there a feature that we are missing? Can we make our coding more productive by adding functionalities to Sublime? After answering one of these questions, we can start the next chapter that will guide us through developing our own plugin for Sublime Text 3!

# 8 Developing Your Own Plugin

This chapter takes you step-by-step through the process of developing a plugin for Sublime Text and publishing it to the community. In this chapter we will cover the following topics:

- Warming up before starting a plugin
- Starting a plugin
- Developing the plugin
- Publishing our plugin

# Warming up before starting a plugin

We have seen that plugins can be very helpful in many situations, so it's time for us to develop our own! Before starting, we need to know a few things; the first is an idea for a plugin. In our case, we will develop a **Ruby on Rails** plugin that will help us identify relationships between **ActiveRecord** models. ActiveRecord models can define relationships with other ActiveRecord models that are defined across different files, creating a plugin that will automatically open all the related files. This plugin can be very helpful for a Rails developer.

It is also important to have the Sublime Text API open simultaneously. It can be found at http://www.sublimetext.com/docs/3/api\_reference.html. Lets not forget a name for our plugin! In our case, we will call the plugin **RelationsFinder**. The Default Packages folder is full of useful open source plugins with code snippets and examples.

# Starting a plugin

Sublime can generate a plugin template for us. To generate a plugin, navigate to **Tools** | **New Plugin...**. Then we should see a screen similar to that shown in the following screenshot:

```
ntitled

1 import sublime, sublime_plugin
2
3 v class ExampleCommand(sublime_plugin.TextCommand):
4    def run(self, edit):
5        self.view.insert(edit, 0, "Hello, World!")
6

VSERT MODE, Line 5, Column 29
Tab Size: 4 Python
```

The previous screenshot is what a "Hello, World!" plugin looks like. Before starting to write our own code, let's test the following code by saving the file by pressing Ctrl + S on Windows or Linux and Command + S on OS X. The Save dialog will open in the Packages/User folder. We don't have to save the file there. We will browse one folder up and create a new folder named RelationsFinder. Now let's save the file as RelationsFinder.py. The filename doesn't really matter, but the convention is that the file name should be the same as the plugin name. After we've saved the plugin, let's try running it. To run the file, we'll need to open the console by pressing Ctrl + ` on Windows or Linux and Control + ` on OS X. Enter the following line in the console to test your new plugin:

```
view.run command('example')
```

Pressing *Enter* will insert **Hello World!** where the cursor is positioned in our currently open file. Let's try it again, but this time, we'll change the command name from <code>ExampleCommand</code> to <code>RelationsFinderCommand</code>, as shown in the following screenshot:

```
1 import sublime, sublime_plugin
2
3 v class RelationsFinderCommand(sublime_plugin.TextCommand):
4 def run(self, edit):
5 self.view.insert(edit, 0, "Hello, World!")
6

Writing file /C/Users/Danpe/AppData/Roaming/Sublime Text 3/Packages/reloading plugin RelationsFinder.RelationsFinder

view.run_command('relations_finder')

INSERI_MODE_line 1_Column 1

Int Size 4

Puthon
```

As you can see in the preceding screenshot, 'relations\_finder' will run RelationsFinderCommand. This is Sublime's naming convention for commands. Sublime also provides three different types of commands:

- **Text Command**: This command provides us access to the content of the current file/text via a View object.
- **Window Command**: This command provides us access to the current window via a Window object
- **Application Command**: This command does not provide access to any specific window/file and is not used commonly. However, this code will run when the application starts.

Since we will be opening views with this plugin, we will use the sublime\_plugin. WindowCommand class as the base of our command. To do that, we will change our class definition to the following:

class RelationsFinderCommand(sublime plugin.WindowCommand):

Then remove the edit parameter from our run function:

```
def run(self):
   pass
```

Now we want our plugin command to show up in the command palette. Let's create a new file named RelationsFinder.sublime-commands and save it in the same folder with the following content:

```
[
     {
        "caption": "RelationsFinder: Find Relations",
        "command": "relations_finder"
     }
]
```

This file will determine which commands we want to expose to the command palette. We will expose our relations\_finder command by choosing the option RelationsFinder: Find Relations. We can now open the command palette by pressing Ctrl + Shift + P in Windows or Linux and Command + Shift + P in OS X and look for the **RelationsFinder: Find Relations** command, as shown in the following screenshot:

```
RelationsFinder.py

Import
relfind
relfind
RelationsFinder: Find Relations
Preferences: SublimeGDB Settings – Default
Preferences: Package Control Settings – Default

def run(self):
pass

Writing file /C/Users/Danpe/AppData/Roaming/Sublime Text 3/Packages/reloading plugin RelationsFinder.RelationsFinder

NNSERT MODE. Line 7. Column 5
```

Clicking on the **RelationsFinder: Find Relations** command will execute our run command, which currently does nothing.

# **Developing the plugin**

Now that we have a plugin with a basic command that shows up in the command palette, we can start developing our plugin; we'll start with hiding the command when it's unusable. We'll do it by overriding the <code>is\_visible</code> function and checking that the current file extension is <code>.rb</code> and the first line contains a <code>ActiveRecord::Base</code> inheritance. Let's import the <code>python</code> os lib by adding <code>import</code> os below the <code>import</code> sublime line. Add the following to our command:

```
def is_visible(self):
    view = self.window.active_view()
    file_name, file_extension = os.path.splitext(view.file_name())
    return file_extension == ".rb" and "ActiveRecord::Base" in view.
substr(view.line(0))
```

When the command palette is being opened, it will run all the is\_visible functions of all the exposed commands to check whether or not they should be shown. We are checking whether or not the current view (file) extension is set as .rb and the first line of the file contains ActiveRecord::Base and only if both conditions are true, will this command be visible.

Now we want to scan our file for all the relations. We will use the find\_all function of view that retrieves a pattern and returns an array of Regions containing the found pattern. A Region consists of two indexes—a start index and an end index—that together define a string:

```
view = self.window.active_view()
regions = view.find all("(belongs to has many) :\w+")
```

We will now need to extract the actual string from these regions. We will do it with the substr function of view:

```
for region in regions:
    line = view.substr(region)
```

We might have a problem when a relationship with the user model is written as has\_many :users and the filename is user.rb by Rails convention. We will need to clean this string and have a user.rb string:

```
if line.endswith('s'):
    line = line[:-1]
model = line[line.index(":") + 1:] + ".rb"
```

First s is removed and then we cut everything that is after :, adding .rb at the end. The model variable should now hold user.rb. Now, we just need to look for that file in the current project and open it. We will use Python's os.walk to open the file:

```
def open_file_in_project(self, file):
    root = self.window.folders()[0]
    for root, subFolders, files in os.walk(root):
        if file in files:
            self.window.open_file(os.path.join(root, file))
```

The preceding function will scan all folders until it finds the required file and open it using the <code>open\_file</code> command of the <code>Window</code> class. The following is the final code:

```
import sublime, sublime plugin
import os
class RelationsFinderCommand(sublime plugin.WindowCommand):
  def is visible(self):
   view = self.window.active_view()
    file-name, file extension = os.path.splitext(view.file name())
   return file extension == ".rb" and "ActiveRecord::Base" in view.
substr(view.line(0))
  def run(self):
    view = self.window.active view()
    regions = view.find all("(belongs to has many) :\w+")
    for region in regions:
     line = view.substr(region)
      if line.endswith('s'):
        line = line[:-1]
      model = line[line.index(":") + 1:] + ".rb"
      self.open file in project(model)
  def open file in project(self, file):
   root = self.window.folders()[0]
    for root, subFolders, files in os.walk(root):
     if file in files:
        self.window.open_file(os.path.join(root, file))
```

We have covered every line so far; now it's time to test the plugin! Open the model in a **Ruby on Rails** project and call our plugin using the command palette. All relationships instantly open!

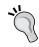

This plugin can be enhanced in a lot of ways, for example, by adding key bindings and supporting has\_many\_through and :class\_name; feel free to improve it.

# **Publishing our plugin**

We are going to publish our plugin to Package Control, so everyone can download and install it. To publish our plugin, we'll need to have git installed on our system and a GitHub account. Let's first start by creating a repository for our plugin and committing all files to it by running the following commands in the plugin folder:

```
git init
git add .
git commit -m "Initial Commit"
```

Create a new public repository in GitHub by going to http://github.com/new and pushing our local repository there by running:

```
git remote add origin https://github.com/USERNAME/REPO-NAME.git git push -u origin master
```

In the preceding code, USERNAME is your username and REPO-NAME is the repository name you just created. GitHub will prompt you for the username and password.

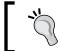

You can also add a  ${\tt README.md}$  file to your repository.

Now for the tricky part: we'll need to select **Fork** on the https://github.com/wbond/package control channel page, as shown in the following screenshot:

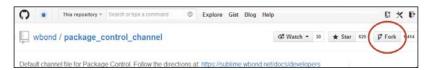

After forking, we'll need to find the right file for adding our plugin to. package\_control\_channel/blob/master/repository/X.json, where X is the first letter of our plugin name. We'll edit this file and add the following code:

```
{
  "name": "RelationsFinder",
  "details": "https://github.com/USERNAME/REPO-NAME",
  "releases": [
      {
          "sublime_text": "*",
          "details": "https://github.com/USERNAME/REPO-NAME/tree/master"
      }
    ]
}
```

Once you're done with editing, click on Commit Changes at the bottom of the page:

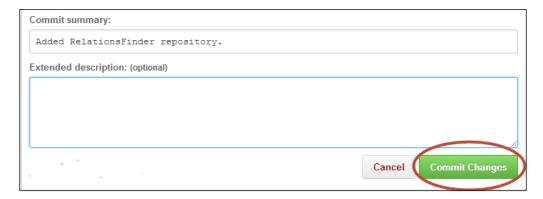

Now, let's create a pull request for our changes by going back to our forked repository page and clicking on the pull request button, as shown in the following screenshot:

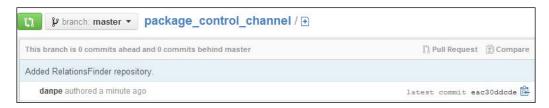

Now all we have left to do is wait for an approval.

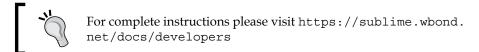

# Summary

By the end of this chapter, we have developed a simple plugin and published it for the public so that everyone can install it using Package Control!

It is important to know that plugins can have a lot more complicated features and that the Sublime API reference is full of useful functions that help us develop awesome plugins.

That's it; you are now Master of Sublime Text! We would love to see your plugins on the Web.

# Index

| A                                                                                                    | E                                                                                          |
|----------------------------------------------------------------------------------------------------|--------------------------------------------------------------------------------------------|
| ActiveRecord models 83 advanced key bindings 47                                                                                     | editing commands, Vintage Mode 61                                                          |
| Application Command 85 Approximate string matching 16                                                                               | F                                                                                          |
| В                                                                                                    | field markers, snippet<br>about 38<br>mirrored field markers 38                            |
| background mode, SublimeLinter 31<br>bindable keys 47<br>BoundKeys 47, 48                                                           | placeholders 38 <b>Fuzzy Text Search 16</b>                                                |
| •                                                                                                    | G                                                                                          |
| C/C++ linter 31 CoffeeScript linter 31 Column Selection 26 content tag, snippets 37 CSS linter 31                                   | GNU Project Debugger (GDB) about 79 used, for debugging C/C++ 79 Go To Anything feature 26 |
| D                                                                                                    | Haml linter 31<br>HTML linter 31                                                           |
| Data directory about 12                                                                                                    | I                                                                                          |
| installed packages 12<br>local 12<br>location 12                                                                                    | incremental search, Search and<br>Replace feature 24                                       |
| packages 12<br>debugging, in Sublime Text                                                                                           | J                                                                                          |
| C/C++, debugging with GDB 79 JavaScript, debugging with Web Inspector 76 PHP, debugging with Xdebug 74 description tag, snippets 37 | Java linter 31 JavaScript debugging, with Web Inspector 76 JavaScript linter 31 JUnit 66   |

| K                                              | Minimalist GNU for Windows (MinGW) 79<br>Mini Map 14         |
|------------------------------------------------|--------------------------------------------------------------|
| key bindings<br>about 42                       | movement commands, Vintage Mode 60<br>Multiple Selections 25 |
| advanced key bindings 47                       | Wattiple Selections 25                                       |
| key map file structure 46                      | 0                                                            |
| maintaining 45                                 |                                                              |
| managing 48                                    | Objective-J linter 31                                        |
| overriding 45                                  | on demand mode, SublimeLinter 32                             |
| platform-specific key bindings 46              | _                                                            |
| key map                                        | Р                                                            |
| about 46                                       | Pagkaga Control                                              |
| bindable keys 47                               | Package Control                                              |
| elements 46                                    | installing 18, 19                                            |
| file structure 46                              | Package Control snippets                                     |
| _                                              | using 41                                                     |
| L                                              | Packages directory about 12                                  |
| 1                                              |                                                              |
| linters                                        | user package 13  Perl linter 31                              |
| C/C++ 31                                       | PHP linter 31                                                |
| CoffeeScript 31                                | PHPUnit                                                      |
| CSS 31                                         | about 64                                                     |
| Haml 31                                        | snippets 66                                                  |
| HTML 31                                        | using 64-66                                                  |
| Java 31                                        | plugin development                                           |
| JavaScript 31                                  | about 83                                                     |
| Lua 31                                         | plugin, developing 87, 88                                    |
| Objective-J 31                                 | plugin, publishing 89, 90                                    |
| Perl 31                                        | plugin, starting 84-86                                       |
| PHP 31                                         | projects                                                     |
| Puppet 31                                      | about 27                                                     |
| Python 31                                      | build systems 29                                             |
| Ruby 31<br>XML 31                              | folders 28                                                   |
|                                                | settings 28                                                  |
| linting 31<br>load-save mode, SublimeLinter 31 | switching 29                                                 |
| Lua linter 31                                  | Puppet linter 31                                             |
| Edd linter 51                                  | Python linter 31                                             |
| M                                              | PyUnit 66                                                    |
| macros                                         | R                                                            |
| about 41                                       | D 1 E 1 00                                                   |
| editing 42                                     | Regular Expressions 22                                       |
| playing 42                                     | RelationsFinder 83                                           |
| recording 41                                   | Ruby on Rails plugin 83                                      |
| saved macro, binding 42                        | RubyTest                                                     |
| saving 42                                      | about 69                                                     |
|                                                | hundler autodetect 71                                        |

| bundler autodetect, enabling 71  | SublimeCodeIntel                      |
|----------------------------------|---------------------------------------|
| installing 70                    | about 29                              |
| using 70                         | configuring 30                        |
| Ruyb linter 31                   | features 29                           |
| •                                | using 30                              |
| S                                | SublimeGDB                            |
|                                  | installing 80                         |
| save-only mode, SublimeLinter 32 | using 80                              |
| scope tag, snippets 37           | SublimeLinter                         |
| Search and Replace feature       | about 31                              |
| discovering 21                   | background mode 31                    |
| incremental search 24            | configuring 32                        |
| multiple files 25                | installing 31                         |
| Regular Expressions 22           | linters 31                            |
| search panel options 22          | linting with 31                       |
| single file 22-24                | load-save mode 31                     |
| settings, Sublime Text           | on demand mode 32                     |
| customization 50                 | save-only mode 32                     |
| packages, adding 50              | using 31                              |
| settings file types 49           | Sublimemerge 18                       |
| SideBarEnhancements package 50   | sublime_plugin.WindowCommand class 85 |
| spaces 50                        | Sublime, running                      |
| tabs 50                          | command palette 16, 17                |
| TrailingSpaces package 50        | projectfolder command used 14         |
| SFTP 18                          | Python console 17, 18                 |
| shortcuts map, Sublime Text      | simple navigation 15, 16              |
| bookmarks 33                     | Sublime Text                          |
| editing text/code shortcuts 33   | about 5                               |
| general shortcuts 32             | base settings 49                      |
| tabs shortcuts 33                | code editing 21                       |
| SideBarEnhancements package 50   | debugging 73                          |
| snippet                          | installing, on Linux 9                |
| about 35-37                      | installing, on OS X 6                 |
| creating 39, 40                  | installing, on other Linux            |
| environment variables 38         | distributions 10, 11                  |
| example 36                       | installing, on Ubuntu 32/64 bit 9, 10 |
| features 38                      | installing, on Windows 32/64 bit 7    |
| field markers 38                 | Package Control plugin, installing 18 |
| file format 37                   | plugin, developing 83                 |
| syntax 37                        | shortcuts map 32                      |
| working 37                       | Split Windows feature 53-55           |
| Split Windows feature 53         | testing 63                            |
| ST3 branch 76                    | URL 6                                 |
| subl 6                           | visual settings 51                    |
|                                  | sublime-text-2-ruby-tests 70          |
|                                  |                                       |

| Sublime Text installation, on Linux        | V                                     |
|--------------------------------------------|---------------------------------------|
| about 9                                    |                                       |
| desktop file, adding 11                    | vi                                    |
| Sublime Text, setting as default editor 10 | about 57                              |
| Sublime Text installation, on OS X         | discovering 57                        |
| about 6                                    | vi commands 59                        |
| Sublime CLI, working with 6, 7             | vim (vi improved) 57                  |
| Sublime Text installation, on Windows      | Vintage Mode                          |
| 32/64 bit                                  | about 57                              |
| about 7                                    | commands 59                           |
| Sublime, adding to environment 8, 9        | commands, for changing modes 60       |
| SublimeTextXdebug package                  | editing commands 61                   |
| installing 74                              | editing modes 59                      |
| sublime-unittest 66                        | features 59                           |
| Sublime Web Inspector (SWI)                | movement commands 60                  |
| about 76                                   | setting up 58                         |
| installing 76,77                           | vi, discovering 57                    |
| using 77, 78                               | Vintageous 61                         |
| symbol search 27                           | visual setings, Sublime Text          |
| _                                          | about 51                              |
| Т                                          | color schemes 52, 53                  |
| . 1                                        | Sublime themes 52                     |
| tabTrigger tag, snippets 37                |                                       |
| testing, in PHP development                | W                                     |
| about 64                                   | TAT 1 T                               |
| PHPUnit, using 64-66                       | Web Inspector                         |
| testing, in Python development             | used, for debugging JavaScript 76, 77 |
| about 66                                   | Window Command 85                     |
| unittest, using 67-69                      | V                                     |
| testing, in Ruby development               | X                                     |
| about 69                                   | Xdebug                                |
| RubyTest, using 70                         | about 74                              |
| testing, Sublime Text                      | URL 74                                |
| about 63                                   | used, for debugging PHP 74            |
| in PHP development 64                      | using, for Sublime 74-76              |
| in Python development 66                   | Xdebug commands                       |
| in Ruby development 69                     |                                       |
| Text Command 85                            | listing 75, 76 XML linter 31          |
| TextMate 25                                | WAIT HITTEL 21                        |
| TrailingSpaces package 50                  |                                       |
| U                                          |                                       |

unittest 66, 67

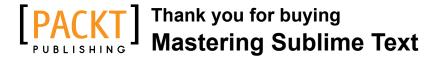

## **About Packt Publishing**

Packt, pronounced 'packed', published its first book "*Mastering phpMyAdmin for Effective MySQL Management*" in April 2004 and subsequently continued to specialize in publishing highly focused books on specific technologies and solutions.

Our books and publications share the experiences of your fellow IT professionals in adapting and customizing today's systems, applications, and frameworks. Our solution based books give you the knowledge and power to customize the software and technologies you're using to get the job done. Packt books are more specific and less general than the IT books you have seen in the past. Our unique business model allows us to bring you more focused information, giving you more of what you need to know, and less of what you don't.

Packt is a modern, yet unique publishing company, which focuses on producing quality, cutting-edge books for communities of developers, administrators, and newbies alike. For more information, please visit our website: www.packtpub.com.

# **Writing for Packt**

We welcome all inquiries from people who are interested in authoring. Book proposals should be sent to author@packtpub.com. If your book idea is still at an early stage and you would like to discuss it first before writing a formal book proposal, contact us; one of our commissioning editors will get in touch with you.

We're not just looking for published authors; if you have strong technical skills but no writing experience, our experienced editors can help you develop a writing career, or simply get some additional reward for your expertise.

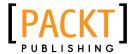

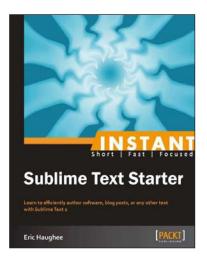

# Instant Sublime Text Starter [Instant]

ISBN: 978-1-84969-392-9 Paperback: 46 pages

Learn to efficiently author software, blog posts, or any other text with Sublime Text 2

- 1. Learn something new in an Instant! A short, fast, focused guide delivering immediate results
- 2. Reduce redundant typing with contextual auto-complete
- 3. Get a visual overview of, and move around in, your document with the preview pane

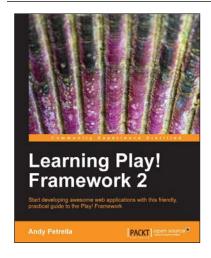

#### **Learning Play! Framework 2**

ISBN: 978-1-78216-012-0 Paperback: 290 pages

Start developing awesome web applications with this friendly, practical guide to the Play! Framework

- 1. While driving in Java, tasks are also presented in Scala a great way to be introduced to this amazing language
- 2. Create a fully-fledged, collaborative web application starting from ground zero; all layers are presented in a pragmatic way
- 3. Gain the advantages associated with developing a fully integrated web framework

Please check www.PacktPub.com for information on our titles

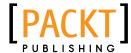

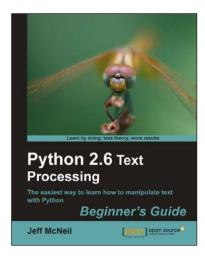

# Python 2.6 Text Processing: Beginner's Guide

ISBN: 978-1-84951-212-1 Paperback: 380 pages

The easiest way to learn how to manipulate text with Python

- 1. The easiest way to learn text processing with Python
- 2. Deals with the most important textual data formats you will encounter
- 3. Learn to use the most popular text processing libraries available for Python
- 4. Packed with examples to guide you through

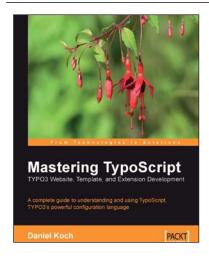

# Mastering TypoScript: TYPO3 Website, Template, and Extension Development

ISBN: 978-1-90481-197-8 Paperback: 400 pages

A complete guide to understanding and using TypoScript, TYPO3's powerful configuration language

- 1. Powerful control and customization using TypoScript
- Covers templates, extensions, admin, interface, menus, and database control
- 3. You don't need to be an experienced PHP developer to use the power of TypoScript

Please check www.PacktPub.com for information on our titles